Oracle<sup>®</sup> Server X8-8 Operating Systems Installation Guide

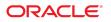

Part No: E93401-03 October 2019

#### Oracle Server X8-8 Operating Systems Installation Guide

#### Part No: E93401-03

Copyright © 2019, Oracle and/or its affiliates.

This software and related documentation are provided under a license agreement containing restrictions on use and disclosure and are protected by intellectual property laws. Except as expressly permitted in your license agreement or allowed by law, you may not use, copy, reproduce, translate, broadcast, modify, license, transmit, distribute, exhibit, perform, publish, or display any part, in any form, or by any means. Reverse engineering, disassembly, or decompilation of this software, unless required by law for interoperability, is prohibited.

The information contained herein is subject to change without notice and is not warranted to be error-free. If you find any errors, please report them to us in writing.

If this is software or related documentation that is delivered to the U.S. Government or anyone licensing it on behalf of the U.S. Government, then the following notice is applicable:

U.S. GOVERNMENT END USERS: Oracle programs (including any operating system, integrated software, any programs embedded, installed or activated on delivered hardware, and modifications of such programs) and Oracle computer documentation or other Oracle data delivered to or accessed by U.S. Government end users are "commercial computer software" or "commercial computer software documentation" pursuant to the applicable Federal Acquisition Regulation and agency-specific supplemental regulations. As such, the use, reproduction, duplication, release, display, disclosure, modification, preparation of derivative works, and/or adaptation of i) Oracle programs (including any operating system, integrated software, any programs embedded, installed or activated on delivered hardware, and modifications of such programs), ii) Oracle computer documentation and/or iii) other Oracle data, is subject to the rights and limitations specified in the license contained in the applicable contract. The terms governing the U.S. Government's use of Oracle cloud services are defined by the applicable contract for such services. No other rights are granted to the U.S. Government.

This software or hardware is developed for general use in a variety of information management applications. It is not developed or intended for use in any inherently dangerous applications, including applications that may create a risk of personal injury. If you use this software or hardware in dangerous applications, then you shall be responsible to take all appropriate fail-safe, backup, redundancy, and other measures to ensure its safe use. Oracle Corporation and its affiliates disclaim any liability for any damages caused by use of this software or hardware in dangerous applications.

Oracle and Java are registered trademarks of Oracle and/or its affiliates. Other names may be trademarks of their respective owners.

Intel and Intel Inside are trademarks or registered trademarks of Intel Corporation. All SPARC trademarks are used under license and are trademarks or registered trademarks of SPARC International, Inc. AMD, Epyc, and the AMD logo are trademarks or registered trademarks of Advanced Micro Devices. UNIX is a registered trademark of The Open Group.

This software or hardware and documentation may provide access to or information about content, products, and services from third parties. Oracle Corporation and its affiliates are not responsible for and expressly disclaim all warranties of any kind with respect to third-party content, products, and services unless otherwise set forth in an applicable agreement between you and Oracle. Oracle Corporation and its affiliates will not be responsible for any loss, costs, or damages incurred due to your access to or use of third-party content, products, or services, except as set forth in an applicable agreement between you and Oracle.

#### **Documentation Accessibility**

For information about Oracle's commitment to accessibility, visit the Oracle Accessibility Program website at http://www.oracle.com/pls/topic/lookup?ctx=acc&id=docacc.

#### Access to Oracle Support

Oracle customers that have purchased support have access to electronic support through My Oracle Support. For information, visit <a href="http://www.oracle.com/pls/topic/lookup?ctx=acc&id=info">http://www.oracle.com/pls/topic/lookup?ctx=acc&id=info</a> or visit <a href="http://www.oracle.com/pls/topic/lookup?ctx=acc&id=info">http://www.oracle.com/pls/topic/lookup?ctx=acc&id=info</a> or visit <a href="http://www.oracle.com/pls/topic/lookup?ctx=acc&id=info">http://www.oracle.com/pls/topic/lookup?ctx=acc&id=info</a> or visit <a href="http://www.oracle.com/pls/topic/lookup?ctx=acc&id=info">http://www.oracle.com/pls/topic/lookup?ctx=acc&id=info</a> or visit <a href="http://www.oracle.com/pls/topic/lookup?ctx=acc&id=info">http://www.oracle.com/pls/topic/lookup?ctx=acc&id=info</a> or visit <a href="http://www.oracle.com/pls/topic/lookup?ctx=acc&id=info">http://www.oracle.com/pls/topic/lookup?ctx=acc&id=info</a> or visit <a href="http://www.oracle.com/pls/topic/lookup?ctx=acc&id=info">http://www.oracle.com/pls/topic/lookup?ctx=acc&id=info</a> or visit <a href="http://www.oracle.com/pls/topic/lookup?ctx=acc&id=info">http://www.oracle.com/pls/topic/lookup?ctx=acc&id=info</a> or visit <a href="http://www.oracle.com/pls/topic/lookup?ctx=acc&id=info">http://www.oracle.com/pls/topic/lookup?ctx=acc&id=info</a> or visit <a href="http://www.oracle.com/pls/topic/lookup?ctx=acc&id=info">http://www.oracle.com/pls/topic/lookup?ctx=acc&id=info</a> or visit <a href="http://www.oracle.com/pls/topic/lookup?ctx=acc&id=info">http://wwww.oracle.com/pls/topic/lookup?ctx=acc&id=info</a> or visit <a href="http://www.oracle.com/pls/topic/lookup?ctx=acc&id=info">http://www.oracle.com/pls/topic/lookup?ctx=acc&id=info</a> or visit <a href="http://www.oracle.com/pls/topic/lookup?ctx=acc&id=info">http://www.oracle.com/pls/topic/lookup?ctx=acc&id=info</a> or visit <a href="http://www.oracle.com/pls/topic/lookup?ctx=acc&id=info">http://www.oracle.com/pls/topic/lookup?ctx=acc&id=info</a> or visit <a href="http://www.oracle.com/pls/topic/lookup?ctx=ac

#### **Diversity and Inclusion**

Oracle is fully committed to diversity and inclusion. Oracle recognizes the influence of ethnic and cultural values and is working to remove language from our products and documentation that might be considered insensitive. While doing so, we are also mindful of the necessity to maintain compatibility with our customers' existing technologies and the need to ensure continuity of service as Oracle's offerings and industry standards evolve. Because of these technical constraints, our effort to remove insensitive terms is an ongoing, long-term process.

#### Référence: E93401-03

Copyright © 2019, Oracle et/ou ses affiliés.

Ce logiciel et la documentation qui l'accompagne sont protégés par les lois sur la propriété intellectuelle. Ils sont concédés sous licence et soumis à des restrictions d'utilisation et de divulgation. Sauf stipulation expresse de votre contrat de licence ou de la loi, vous ne pouvez pas copier, reproduire, traduire, diffuser, modifier, accorder de licence, transmettre, distribuer, exposer, exécuter, publier ou afficher le logiciel, même partiellement, sous quelque forme et par quelque procédé que ce soit. Par ailleurs, il est interdit de procéder à toute ingénierie inverse du logiciel, de le désassembler ou de le décompiler, excepté à des fins d'interopérabilité avec des logiciels tiers ou tel que prescrit par la loi.

Les informations fournies dans ce document sont susceptibles de modification sans préavis. Par ailleurs, Oracle Corporation ne garantit pas qu'elles soient exemptes d'erreurs et vous invite, le cas échéant, à lui en faire part par écrit.

Si ce logiciel, ou la documentation qui l'accompagne, est livré sous licence au Gouvernement des Etats-Unis, ou à quiconque qui aurait souscrit la licence de ce logiciel pour le compte du Gouvernement des Etats-Unis, la notice suivante s'applique :

U.S. GOVERNMENT END USERS: Oracle programs (including any operating system, integrated software, any programs embedded, installed or activated on delivered hardware, and modifications of such programs) and Oracle computer documentation or other Oracle data delivered to or accessed by U.S. Government end users are "commercial computer software" or "commercial computer software documentation" pursuant to the applicable Federal Acquisition Regulation and agency-specific supplemental regulations. As such, the use, reproduction, duplication, release, display, disclosure, modification, preparation of derivative works, and/or adaptation of i) Oracle programs (including any operating system, integrated software, any programs embedded, installed or activated on delivered hardware, and modifications of such programs), ii) Oracle computer documentation and/or iii) other Oracle data, is subject to the rights and limitations specified in the license contained in the applicable contract. The terms governing the U.S. Government's use of Oracle cloud services are defined by the applicable contract for such services. No other rights are granted to the U.S. Government.

Ce logiciel ou matériel a été développé pour un usage général dans le cadre d'applications de gestion des informations. Ce logiciel ou matériel n'est pas conçu ni n'est destiné à être utilisé dans des applications à risque, notamment dans des applications pouvant causer un risque de dommages corporels. Si vous utilisez ce logiciel ou matériel dans le cadre d'applications dangereuses, il est de votre responsabilité de prendre toutes les mesures de secours, de sauvegarde, de redondance et autres mesures nécessaires à son utilisation dans des conditions optimales de sécurité. Oracle Corporation et ses affiliés déclinent toute responsabilité quant aux dommages causés par l'utilisation de ce logiciel ou matériel pour des applications dangereuses.

Oracle et Java sont des marques déposées d'Oracle Corporation et/ou de ses affiliés. Tout autre nom mentionné peut correspondre à des marques appartenant à d'autres propriétaires qu'Oracle.

Intel et Intel Inside sont des marques ou des marques déposées d'Intel Corporation. Toutes les marques SPARC sont utilisées sous licence et sont des marques ou des marques déposées de SPARC International, Inc. AMD, Epyc, et le logo AMD sont des marques ou des marques déposées d'Advanced Micro Devices. UNIX est une marque déposée de The Open Group.

Ce logiciel ou matériel et la documentation qui l'accompagne peuvent fournir des informations ou des liens donnant accès à des contenus, des produits et des services émanant de tiers. Oracle Corporation et ses affiliés déclinent toute responsabilité ou garantie expresse quant aux contenus, produits ou services émanant de tiers, sauf mention contraire stipulée dans un contrat entre vous et Oracle. En aucun cas, Oracle Corporation et ses affiliés ne sauraient être tenus pour responsables des pertes subies, des coûts ou des dommages causés par l'accès à des contenus, produits ou services tiers, ou à leur utilisation, sauf mention contraire stipulée dans un contrat entre vous et Oracle.

#### Accessibilité de la documentation

Pour plus d'informations sur l'engagement d'Oracle pour l'accessibilité de la documentation, visitez le site Web Oracle Accessibility Program, à l'adresse : http://www.oracle.com/pls/topic/lookup?ctx=acc&id=docacc.

#### Accès aux services de support Oracle

Les clients Oracle qui ont souscrit un contrat de support ont accès au support électronique via My Oracle Support. Pour plus d'informations, visitez le site <a href="http://www.oracle.com/pls/topic/lookup?ctx=acc&id=trs">http://www.oracle.com/pls/topic/lookup?ctx=acc&id=trs</a> si vous êtes malentendant.

## Contents

| Using This Documentation                                                                   | 9  |
|--------------------------------------------------------------------------------------------|----|
| Product Documentation Library                                                              | 9  |
| Feedback                                                                                   | 9  |
| Preparing to Install an Operating System 1                                                 | 11 |
| Supported Operating Systems 1                                                              | 11 |
| Installation Options 1                                                                     | 12 |
| Operating System Installation Process 1                                                    | 13 |
| Selecting the Console Display 1                                                            | 13 |
| ▼ Set Up a Local Console                                                                   | 13 |
| ▼ Set Up a Remote Console (Web-based) 1                                                    | 14 |
| ▼ Set Up a Remote Console (SSH)                                                            | 15 |
| Preparing the Boot Environment 1                                                           | 16 |
| ▼ Verify the UEFI Optimal Defaults 1                                                       | 16 |
| Reset BIOS Configuration to Factory Defaults Using Oracle ILOM 1                           | 18 |
| Selecting the Boot Media 1                                                                 | 18 |
| Local Boot Media Requirements 1                                                            | 19 |
| Remote Boot Media Requirements 1                                                           | 19 |
| Booting the Installation Media Using Oracle ILOM CLI 1                                     | 19 |
| Resources For Using Boot Media 2                                                           | 20 |
| ▼ Set Up the Boot Media for Local Installation                                             | 21 |
| ▼ Set Up the Boot Media for Remote Installation                                            | 22 |
| Selecting the Installation Target 2                                                        | 23 |
| Installation Target Options 2                                                              | 23 |
| ▼ Set Up a Local Storage Drive as the Installation Target                                  | 24 |
| <ul> <li>Set Up a Fibre Channel Storage Area Network Device as the Installation</li> </ul> |    |
| Target 2                                                                                   | 24 |
| Configuring RAID 2                                                                         | 25 |
| HBA and RAID Support 2                                                                     | 25 |

|        | RAID Configuration Requirements                        | 25 |
|--------|--------------------------------------------------------|----|
|        | RAID Volume Creation After OS Installation             | 26 |
|        | Installing an Operating System Using Media             | 26 |
|        | ▼ Install an OS Using Local or Remote Media            | 27 |
|        | Installing an Operating System Using PXE Network Boot  | 29 |
|        | ▼ Install an OS Using PXE Network Boot                 | 30 |
|        | Resources For Using PXE Network Boot                   |    |
|        | Install an OS Using PXE Network Boot (Oracle ILOM CLI) |    |
|        | Resetting or Powering the Server Off and On            |    |
|        | ▼ Reset the Server                                     |    |
|        | ▼ Power Cycle the Server                               |    |
|        |                                                        |    |
| Orac   | le Linux OS Installation                               | 20 |
| Orac   | Supported Oracle Linux Operating Systems               |    |
|        | Unbreakable Enterprise Kernel for Linux                |    |
|        | Oracle Linux OS Installation Tasks                     |    |
|        |                                                        | 40 |
| _      |                                                        |    |
| Orac   | le VM Server Installation                              |    |
|        | Supported Oracle VM Server Operating Systems           |    |
|        | Oracle VM Server Overview                              | 44 |
|        | Oracle VM OS Installation Tasks                        | 44 |
|        |                                                        |    |
| Orac   | le Solaris OS Installation                             | 49 |
|        | Supported Oracle Solaris Operating Systems             | 49 |
|        | Installation Methods                                   | 49 |
|        | Oracle Solaris OS Installation Tasks                   | 50 |
|        |                                                        |    |
| Wind   | lows Server OS Installation                            | 53 |
| vviiit | Supported Windows Server Operating Systems             |    |
|        | Windows Deployment Services OS Installation            |    |
|        | Mass Storage Device Drivers for Windows Server OS      |    |
|        | Windows Server OS Installation Tasks                   |    |
|        |                                                        |    |
|        | Download and Install OS Updates                        |    |
|        | ▼ Install Server-Specific Device Drivers and Tools     |    |
|        | Configuring NIC Teaming                                | 57 |

| VMware ESXi Installation                | 59 |
|-----------------------------------------|----|
| Supported VMware ESXi Operating Systems | 59 |
| VMware ESXi OS Installation Tasks       | 60 |
| Index                                   | 63 |

8 Oracle Server X8-8 Operating Systems Installation Guide • October 2019

## Using This Documentation

- Overview Describes how to install supported operating systems on Oracle Server X8-8
- **Audience** Technicians, administrators, and authorized service providers who need to perform the tasks or learn about the concepts in this document
- Required knowledge Experience installing operating systems

## **Product Documentation Library**

Documentation and resources for these products and related products are available at <a href="https://www.oracle.com/goto/x8-8/docs">https://www.oracle.com/goto/x8-8/docs</a>.

## Feedback

Provide feedback about this documentation at https://www.oracle.com/goto/docfeedback.

10 Oracle Server X8-8 Operating Systems Installation Guide • October 2019

## Preparing to Install an Operating System

This section provides a list of Oracle Server X8-8 supported operating systems (OS), where to obtain OS installation distributions, and provides an overview of the OS installation process.

- "Supported Operating Systems" on page 11
- "Installation Options" on page 12
- "Operating System Installation Process" on page 13
- "Selecting the Console Display" on page 13
- "Preparing the Boot Environment" on page 16
- "Selecting the Boot Media" on page 18
- "Selecting the Installation Target" on page 23
- "Configuring RAID" on page 25
- "Installing an Operating System Using Media" on page 26
- "Installing an Operating System Using PXE Network Boot" on page 29
- "Resetting or Powering the Server Off and On" on page 35

## Supported Operating Systems

The following operating systems are supported on Oracle Server X8-8.

| Supported OS                | Where to Obtain OS Distribution                                |
|-----------------------------|----------------------------------------------------------------|
| Oracle Linux 7 Update 6     | https://edelivery.oracle.com/                                  |
| Oracle VM Server 3.4.6      | https://edelivery.oracle.com/                                  |
| Oracle Solaris 11.4 SRU 9.2 | https://www.oracle.com/webfolder/technetwork/hcl/index.html    |
| Windows Server 2019         | https://technet.microsoft.com/en-us/windowsserver/default.aspx |
| Windows Server 2016         |                                                                |
| VMware ESXi 6.7 Update 1    | https://my.vmware.com/web/vmware/downloads                     |

## **Installation Options**

You can install a supported operating system (OS) on a single server or on multiple servers. The scope of this document is for single-server OS installations.

For a single-server installation, select a method for providing the installation distribution files. Use the following information to determine the local or remote OS installation method that best serves your needs.

**Note** - For the latest information on installation requirements for the supported operating systems, refer to the server Product Notes.

Oracle Server X8-8 Product Notes at: https://www.oracle.com/goto/x8-8/docs

| Installation Method                                                                                                    | Additional installation Requirements                                                                                                    |
|----------------------------------------------------------------------------------------------------|----------------------------------------------------------------------------------------------------|
| <b>Local OS installation</b> – Physical USB flash device or other media with installation files connected to the server front or back panel.                                                                  | Installation media such as an attached USB flash device, DVD in a<br>DVD drive, or DVD ISO image, and OS distribution media. For local<br>installations, you deliver the installation media using a local USB flash<br>drive, or DVD drive, attached directly to the server, controlled through a<br>local server connection. For more information, see "Set Up the Boot Media<br>for Local Installation" on page 21. |
| <b>Remote OS installation</b> – Redirected<br>physical USB flash device or other<br>media with installation files on a<br>remote system running the Oracle<br>ILOM Remote System Console Plus<br>application. | Remote system with a browser, an attached USB flash device, or external DVD drive, OS distribution media, and network access to the server's management port (NET MGT). For remote installations, you deliver the installation media using the remote USB flash device, DVD drive, or DVD ISO image on an HDD or SSD. For more information, see "Set Up the Boot Media for Local Installation" on page 21.            |
| <b>PXE Image installation</b> – Server<br>Preboot eXecution Environment (PXE)<br>launches the installer from a network<br>interface.                                                                          | PXE server with the OS installation image. For additional information, refer to "Installing an Operating System Using PXE Network Boot" on page 29.                                                                                                    |

To perform a manual installation, you deliver the OS distribution files on either a local or remote USB device, DVD drive, or DVD ISO image.

For all operating systems, you need to install any necessary drivers. The drivers for your server are available as either OS-specific and server-specific packages or as an ISO image file. To download the drivers, go to My Oracle Support at https://support.oracle.com.

## **Operating System Installation Process**

Each operating system has specific steps to follow to complete the installation. See the operating systems sections in this guide for the specific OS Installation Task Maps.

The general process for all OS installations is as follows.

- 1. Review the server Product Notes.
- 2. Confirm the supported OS version.
- 3. Install the server hardware.
- 4. Set up the console display.
- 5. Prepare the boot environment.
- 6. Selecting the boot media.
- 7. Set up the installation target.
- 8. (Optional) Configure RAID.
- 9. Install the OS.

## Selecting the Console Display

You can install the OS and administer the server from a local or remote console by establishing a network connection to the server service processor (SP). The server supports the following consoles:

- A local terminal connected to the serial management port (SER MGT). You can connect the terminal directly to the port, or connect it to a terminal emulator that is connected directly to the port. See "Set Up a Local Console" on page 13.
- Web-based client connection using the Oracle ILOM Remote System Console Plus application. For remote installation, connect to Oracle ILOM Remote Console Plus. See "Set Up a Remote Console (Web-based)" on page 14.
- Secure Shell (SSH) client connection to the network management port (NET MGT). See "Set Up a Remote Console (SSH)" on page 15.

## Set Up a Local Console

1. Connect a terminal to the serial management (SER MGT) port directly, or through a terminal emulator.

Set the terminal device to 9600 baud, 8 bit, no parity, 1 stop bit (9600/8-N-1).

- 2. Press Enter on the terminal device to create a connection between the serial console and the Oracle ILOM SP.
- 3. On the Oracle ILOM Login screen, log in to Oracle ILOM. At the Login prompt, type your Oracle ILOM user name and password.

The default Oracle ILOM user name is root and the password is changeme.

The Oracle ILOM command line interface (CLI) prompt (->) appears.

#### 4. Connect to host console. At the CLI prompt, type:

#### -> start /HOST/console

The serial management port output is automatically routed to the local server serial console.

#### **Related Information**

- "Oracle Linux OS Installation" on page 39
- "Oracle VM Server Installation" on page 43
- "Oracle Solaris OS Installation" on page 49
- "Windows Server OS Installation" on page 53
- "VMware ESXi Installation" on page 59

## Set Up a Remote Console (Web-based)

#### 1. View or establish an IP address for the server SP.

To log in to Oracle ILOM remotely using either the command-line interface (CLI) or the web interface, you must know the IP address of the server SP. For instructions on determining the server IP address, refer to "Modifying Network Settings" in *Oracle Server X8-8 Installation Guide*.

- On a remote system with network access to the server network management port (NET MGT), open a web browser and type the IP address for the server SP, and press Enter.
- 3. On the Oracle ILOM Login screen, log in to the Oracle ILOM web interface. At the Login prompt, type your Oracle ILOM user name and password.

The default Oracle ILOM user name is root and the default password is changeme.

4. On the Oracle ILOM Summary Information page, in the Actions panel, click the Remote Console Launch button.

The Oracle ILOM Remote System Console Plus screen appears.

For details, refer to "Redirect Host Server Desktop or Storage Devices" in *Oracle Server X8-8 Installation Guide*.

#### **Related Information**

- "Oracle Linux OS Installation" on page 39
- "Oracle VM Server Installation" on page 43
- "Oracle Solaris OS Installation" on page 49
- "Windows Server OS Installation" on page 53
- "VMware ESXi Installation" on page 59

## Set Up a Remote Console (SSH)

#### 1. View or establish an IP address for the server SP.

To log in to Oracle ILOM remotely using either the command-line interface (CLI) or the web interface, you must know the IP address of the server SP. For instructions on determining the server IP address, refer to "Modifying Network Settings" in *Oracle Server X8-8 Installation Guide*.

#### 2. From a serial console, establish an SSH connection to the server SP. Type:

ssh root@hostname

Where *hostname* can be the DNS name or the IP address for the server SP.

3. On the Oracle ILOM Login screen, log in to Oracle ILOM. At the Login prompt, type your Oracle ILOM user name and password.

The default Oracle ILOM user name is root and the password is changeme.

The Oracle ILOM CLI prompt (->) appears.

4. Redirect the serial output from the server to the SSH client. At the CLI prompt, type:

-> start /HOST/console

#### **Related Information**

- "Oracle Linux OS Installation" on page 39
- "Oracle VM Server Installation" on page 43

- "Oracle Solaris OS Installation" on page 49
- "Windows Server OS Installation" on page 53
- "VMware ESXi Installation" on page 59

## **Preparing the Boot Environment**

Before you install the operating system, ensure that Unified Extensible Firmware Interface (UEFI) settings support the type of installation you plan to perform.

For instructions on how to configure UEFI to support the installation, see "Verify the UEFI Optimal Defaults" on page 16.

For more information about changing boot properties, refer to *Oracle X8 Series Servers* Administration Guide at https://www.oracle.com/goto/x86admindiag/docs.

## Verify the UEFI Optimal Defaults

**Note** - If the server is newly installed and this is the first time an operating system is being installed, then UEFI is probably configured to its optimal default settings and you do not have to perform this procedure.

In the BIOS Setup Utility, you can set optimal defaults, and view and edit UEFI settings, as needed. By setting optimal defaults, you ensure that the server is operating efficiently with a configuration that is known to be good. In the BIOS Setup Utility, use the F2 key to set UEFI optimal defaults and view and edit UEFI settings. Review the optimal defaults in the *Oracle Server X8-8 Service Manual* or see "Setting Up BIOS Configuration Parameters" in *Oracle Server X8-8 Service Manual*.

Any changes you make in the BIOS Setup Utility using the F2 key are permanent until the next time you change them.

Before you begin, ensure that the following requirements are met:

- The USB device, hard disk drive (HDD) or solid state drive (SSD) is properly installed in the server. For instructions, refer to "Servicing Storage Drives (CRU)" in Oracle Server X8-8 Service Manual.
- A console connection is established to the server. For details, see "Selecting the Console Display" on page 13.

 For more information and detailed procedures, refer to "Reset the BIOS Firmware to Default Settings (BIOS)" in Oracle X8 Series Servers Administration Guide at https:// www.oracle.com/goto/x86admindiag/docs.

#### 1. Reset or power on the server.

See "Resetting or Powering the Server Off and On" on page 35.

**Note** - The next step occurs very quickly; therefore, be ready to press the F2 key. Watch carefully for messages as they appear on the screen for a brief time. You might want to enlarge the size of your screen to eliminate scroll bars.

# 2. When prompted in the BIOS screen, press the F2 key to access the BIOS Setup Utility.

The BIOS Setup Utility screen appears.

| Aptio Setup Utility<br>Main Advanced IO Boc                                                                   | – Copyright (C) 2019 Ameri<br>H Save & Exit   | can Megatrends, Inc.                                                                                                    |
|----------------------------------------------------------------------------------------------------|-----------------------------------------------|----------------------------------------------------------------------------------------------------|
| Project Version<br>System Date<br>System Time                                                                 | 57.01.01.00<br>[Wed 03/06/2019]<br>[17:14:47] | Set the Date. Use Tab<br>to switch between Date<br>elements.                                                                                                    |
| UPI Link Speed<br>Total Memory<br>Current Memory Speed<br>USB Devices:<br>1 Keyboard, 1 Mous                  | 2400 MT/s                                     |                                                                                                    |
| BMC Status<br>BMC Firmware Revision<br>Product Information<br>CPU Information<br>DIMM Information<br>Security | Healthy<br>4.0.4.32 r129127                   | <pre> ++: Select Screen  14: Select Item Enter: Select +/-: Change Opt. F1 : General Help F7 : Discard Changes F9 : Optimized Defaults F10: Save &amp; Exit ESC: Exit</pre> |

3. Press the F9 key (Optimized Defaults) to load the optimal default settings.

- 4. In the prompt message, highlight OK, and press Enter.
- 5. To save your changes and exit the BIOS Setup Utility, press the F10 key.

Alternatively, select Save Changes and Exit from the Exit menu.

#### **Related Information**

- "Oracle Linux OS Installation" on page 39
- "Oracle VM Server Installation" on page 43
- "Oracle Solaris OS Installation" on page 49
- "Windows Server OS Installation" on page 53
- "VMware ESXi Installation" on page 59

# Reset BIOS Configuration to Factory Defaults Using Oracle ILOM

Refer to "Reset BIOS Configuration to Factory Defaults" in *Oracle ILOM Administrator's Guide for Configuration and Maintenance Firmware Release* 4.0.x at https://www.oracle.com/goto/ilom/docs for Oracle ILOM web and CLI methods.

For example perform one of the following actions to reset the BIOS non-volatile data store parameters to factory defaults:

- From the web interface, click System Management > BIOS, then select Factory from the Reset To Defaults list box and click Save.
- From the CLI, type: ->set /System/BIOS reset\_to\_defaults=factory

Oracle ILOM resets the BIOS Setup parameters in the non-volatile data store to factory defaults. The Reset To Defaults value reverts to None after the factory default parameters are applied.

#### Selecting the Boot Media

You can start the operating system installation to the server by booting the distribution files from either a local or remote source.

This section identifies the supported media sources and the setup requirements for each source.

- "Set Up the Boot Media for Local Installation" on page 21
- "Set Up the Boot Media for Remote Installation" on page 22
- "Local Boot Media Requirements" on page 19
- "Remote Boot Media Requirements" on page 19
- "Booting the Installation Media Using Oracle ILOM CLI" on page 19
- "Resources For Using Boot Media" on page 20

**Note -** The BIOS Setup Utility options for the Boot Order Priority List differ depending on the storage drive configuration.

## **Local Boot Media Requirements**

Local boot media requires a built-in storage device on the server, or an external storage device attached to the server. For example, you can use an OS distribution that is on a local USB flash drive attached to the server.

## **Remote Boot Media Requirements**

Verify that the system meets remote boot media requirements.

Remote boot media enables you to boot the OS distribution files over the network. You can start the installation from a redirected boot storage device or another network system that exports an ISO image over the network using a PreBoot eXecution Environment (PXE).

Supported OS remote boot media sources include:

- OS distribution on a remote USB removable flash drive
- OS distribution on a remote DVD-ROM
- OS distribution as an ISO image available in a location on the network that is set up for virtual redirection

# Booting the Installation Media Using Oracle ILOM CLI

Use the Oracle ILOM Disk property to boot installation media from either a fixed hard disk drive (HDD) or a removable HDD, such as a USB flash device. For example, set the Oracle

ILOM Disk property to temporarily bypass the system BIOS boot order at the next host boot and to boot the first disk device as determined by the BIOS Utility boot order.

- Single server: -> set /HOST/boot\_device=disk
- Multi-domain server: -> set /Servers/PDomains/PDomain\_n/HOST/boot\_device=disk

Use the Oracle ILOM CDROM property to boot installation media from either a CD or DVD. For example, set the Oracle ILOM CLI CDROM property to temporarily bypass the system BIOS boot order at the next host boot and to boot the system from the attached CD-ROM or DVD device.

- Single server: -> set /HOST/boot\_device=cdrom
- Multi-domain server: -> set /Servers/PDomains/PDomain\_n/HOST/boot\_device=cdrom

For more information about how to boot installation media, refer to *Oracle ILOM Administrator's Guide for Configuration and Maintenance Firmware Release 4.x* at https://www.oracle.com/goto/ilom/docs.

#### **Resources For Using Boot Media**

For more information about how to prepare the boot media for OS Installation, refer to:

 Oracle Linux – "Obtaining and Preparing Installation Media" at https://docs.oracle. com/cd/E52668\_01/E54695/html/ol7-install-media.html in Oracle Linux 7 Installation Guide at https://docs.oracle.com/cd/E52668\_01/E54695/html/index.html

Oracle Linux 7 Product Documentation Library at https://docs.oracle.com/cd/ E52668 01/index.html.

 Oracle VM Server – "Installing Oracle VM Server on x86 Hardware" in Installation and Upgrade Guide for Release 3.4 at https://docs.oracle.com/cd/E64076\_01/E64078/ html/vmiug-ovs-install-x86.html

Oracle VM Server for x86 and Oracle VM Manager Documentation 3.4 Product Documentation Library at https://docs.oracle.com/cd/E64076\_01/index.html.

Oracle Solaris – Manually Installing an Oracle Solaris 11.4 System https://docs.oracle.com/cd/E37838\_01/html/E69250/compareinstall.html#scrolltoc or "Automated Installations That Boot From Media" at https://docs.oracle.com/cd/E37838\_01/html/E60976/media-1.html#scrolltoc in Automatically Installing Oracle Solaris 11.4 Systems listed in Installing and Booting Oracle Solaris.

Oracle Solaris 11.4 Information Library athttps://docs.oracle.com/cd/E37838\_01/ index.html.  Windows Server – Install | Upgrade | Migrate to Windows Server 2019 at https://docs. microsoft.com/en-us/windows-server/get-started-19/install-upgrade-migrate-19
 Windows Server 2019 documentation and Windows Server 2016 documentation at https:

//docs.microsoft.com/en-us/windows-server/index.

 VMware ESXi – "About VMware ESXi Installation and Setup" at https://docs.vmware. com/en/VMware-vSphere/6.7/com.vmware.esxi.install.doc/GUID-B2F01BF5-078A-4C7E-B505-5DFFED0B8C38.html

VMware ESXi 6.7 documentation at https://docs.vmware.com/en/VMware-vSphere/ index.html.

## Set Up the Boot Media for Local Installation

1. Obtain the OS distribution files for the installation.

See "Supported Operating Systems" on page 11.

2. Insert the media that contains the OS distribution files into the server.

For example, insert the USB flash drive that contains the OS distribution files into the external USB port located on the back panel of the server.

For more details, refer to:

- Location of the server's external USB port "Server Components" in Oracle Server X8-8 Installation Guide
- Attaching local devices to the server "Attach Devices to the Server" in Oracle Server X8-8 Service Manual
- Location of server cables "Server Features and Components" in Oracle Server X8-8 Installation Guide
- 3. For more information about how to prepare the boot media, see "Resources For Using Boot Media" on page 20.

#### **Related Information**

- "Oracle Linux OS Installation" on page 39
- "Oracle VM Server Installation" on page 43
- "Oracle Solaris OS Installation" on page 49
- "Windows Server OS Installation" on page 53
- "VMware ESXi Installation" on page 59

## Set Up the Boot Media for Remote Installation

Remote boot media enables you to boot the install over the network. You can start the OS installation from:

- A redirected boot storage device
- Another networked system that exports an ISO image over the network using a PreBoot eXecution environment (PXE)

To install the OS from media sourced from a remote location using the Oracle ILOM Remote System Console Plus application, perform these steps.

- 1. Mount or present the OS boot media so that it is accessible, for example:
  - USB flash device, insert the media flash drive into an external USB port located on a remote system.
  - DVD-ROM ISO image, ensure that the ISO image(s) are readily available on a network shared location.
  - DVD-ROM, insert the media into an external DVD-ROM drive on a remote system.
  - DVD-ROM installation media image mounted on the server service processor (SP).

For instructions on mounting an installation image onto the server SP, refer to "Setting Next Boot Device on x86 Host Server" in *Oracle ILOM Administrator's Guide for Configuration and Maintenance Firmware Release* 4.x at https://www.oracle.com/goto/ilom/docs. Alternatively, refer to the More Details link in the Oracle ILOM Remote Control  $\rightarrow$  Remote Device web interface page.

- Establish a web-based client connection to the server SP and launch the Oracle ILOM Remote System Console Plus application on the remote system.
   For instructions, see "Selecting the Console Display" on page 13.
- 3. In the remote console, do the following:
  - a. Click KVMS to display the KVMS drop-down menu.
  - b. Click Storage.

The Storage Devices dialog box appears.

- **c.** In the Storage Devices dialog box, click Add. The Add Storage Device dialog box appears.
- d. Browse to the ISO image, select it, and click Select.

The Storage Devices screen appears and lists the ISO image.

e. Select the ISO image, and click Connect.

The ISO image is mounted to the remote console and can be used to perform the OS installation.

4. For more information about how to prepare the boot media, see "Resources For Using Boot Media" on page 20.

#### **Related Information**

- "Oracle Linux OS Installation" on page 39
- "Oracle VM Server Installation" on page 43
- "Oracle Solaris OS Installation" on page 49
- "Windows Server OS Installation" on page 53
- "VMware ESXi Installation" on page 59

### Selecting the Installation Target

Before you boot the OS, select and prepare the installation target. See:

- "Installation Target Options" on page 23
- "Set Up a Local Storage Drive as the Installation Target" on page 24
- "Set Up a Fibre Channel Storage Area Network Device as the Installation Target" on page 24

## **Installation Target Options**

You can install an OS on any of the optional NVMe storage drives, hard disk drives (HDDs), solid state drives (SSDs), and RAID volumes that are installed in the server and are valid installation targets. See "Supported Operating Systems" on page 11.

For servers equipped with Fibre Channel PCIe host bus adapters (HBAs), you can install the operating system to an external fibre channel storage device.

## Set Up a Local Storage Drive as the Installation Target

1. Ensure that the target drive (HDD, SSD, or RAID Volume) is properly installed and powered on.

For more information about installing and powering on a hard disk drive (HDD) or solid state drive (SSD), refer to "Servicing Storage Drives (CRU)" in *Oracle Server X8-8 Service Manual*.

#### 2. Ensure that the target drives are configured to suit your environment.

By default, each physical drive on the server is configured as a logical RAID 0 volume. To implement an alternative configuration, refer to the following resources:

- "Configuring Storage Drives for Operating System Installation" in Oracle Server X8-8 Installation Guide
- Oracle X8 Series Servers Administration Guide at https://www.oracle.com/goto/ x86admindiag/docs

#### **Related Information**

- "Oracle Linux OS Installation" on page 39
- "Oracle VM Server Installation" on page 43
- "Oracle Solaris OS Installation" on page 49
- "Windows Server OS Installation" on page 53
- "VMware ESXi Installation" on page 59

## Set Up a Fibre Channel Storage Area Network Device as the Installation Target

1. Ensure that the Fibre Channel PCIe host bus adapter (HBA) is properly installed in the server.

For more information about installing a PCIe HBA option, refer to "Servicing PCIe Cards and Carriers (CRU)" in *Oracle Server X8-8 Service Manual*.

2. Ensure that the storage area network (SAN) is installed and configured to make the storage device visible to the host on the server.

For instructions, refer to the documentation supplied with the Fibre Channel HBA.

## **Configuring RAID**

If you want to configure the server storage drives in a redundant array of independent disks (RAID) configuration, configure the RAID volume before you install the OS. For instructions for configuring RAID, refer to "Configuring Storage Drives for Operating System Installation" in *Oracle Server X8-8 Installation Guide*.

## **HBA and RAID Support**

Oracle Server X8-8 with SAS drives have these HBA and controller options:

- Oracle Storage 12 Gb/s SAS PCIe Host Bus Adapter, Internal This SAS controller card does not support RAID.
- Oracle Storage 12 Gb SAS PCIe RAID Host Bus Adapter, Internal: 16 Port and 2 GB Memory – This SAS controller card provides support for RAID configurations that include RAID 0, 1, 5, 6, 10, 50, and 60.

**Note** - RAID 1e and RAID 10 are functionally equivalent. RAID 1e requires an odd number of drives (minimum three drives). RAID 10 requires an even number of drives (minimum four drives).

There are two RAID management utilities you can use with the internal SAS3 HBAs provided in the servers.

- Avago BIOS Configuration Utility
- Host Operating System MegaRAID Utility (storCLI Ultility)

## **RAID Configuration Requirements**

Oracle Server X8-8 might be configured with an Oracle Storage 12 Gb SAS PCIe RAID HBA, Internal: 16 port and 2 GB memory (for factory installation) card. This HBA requires a RAID volume to install and boot an operating system (OS).

To install an OS, ensure that the drive where you install the OS is visible to the system. To make a drive visible, you must create a RAID volume on the drive. If you do not want to use a RAID array, configure the drive as a RAID 0 volume. All RAID levels are installed using options in the BIOS Setup Utility.

| RAID Level | Number of Disks Required |
|------------|--------------------------|
| 0          | 1                        |
| 1          | 2                        |
| 5          | 3                        |
| 6          | 3                        |
| 10         | 4                        |
| 50         | 6                        |
| 60         | 6                        |

## **RAID Volume Creation After OS Installation**

Before installing an operating system, complete the RAID configuration. However, after installing an operating system, it is possible to create a RAID volume on non-boot disks.

Use these tools to create and manage the RAID resources in your server:

- Oracle Hardware Management Pack 2.4 Use the raidconfig commands contained in the Oracle Server CLI Tools component to create and manage RAID volumes on your server. Refer to the Oracle Hardware Management Pack 2.4 documentation at https:// www.oracle.com/goto/ohmp/docs.
- Avago MegaCLI or MegaRAID Storage Manager (Oracle Storage 12 Gb SAS PCIe RAID HBA) – Use the Avago MegaCLI command-line tool or the MegaRAID Storage Manager graphical interface to configure and manage RAID volumes for Oracle Storage 12 Gb SAS PCIe RAID HBA. Refer to HBA documentation at https://docs.oracle.com/ cd/E87591\_01/index.html.

### Installing an Operating System Using Media

This section describes how to prepare the server for operating system installation using local or remote media.

**Note** - If you are booting the installation media from a PXE environment, see "Installing an Operating System Using PXE Network Boot" on page 29 for instructions.

## Install an OS Using Local or Remote Media

This procedure describes how to boot the operating system (OS) installation from local or remote media. The procedure assumes that you are booting the installation media from one of the following sources:

- USB device
- DVD (external DVD)
- ISO DVD image (network repository)

You can use the F8 key during BIOS startup to specify a temporary boot device; however, this change is only in effect for the current system boot. The permanent boot device specified using the F2 key is in effect after booting from the temporary boot device. See "Select a Temporary Boot Device" in *Oracle Server X8-8 Service Manual*.

#### 1. Ensure that the installation media is available to boot.

For additional information about how to set up the install media, see "Selecting the Boot Media" on page 18.

#### 2. Reset or power on the server.

See "Resetting or Powering the Server Off and On" on page 35.

The server begins the boot process and the BIOS screen appears.

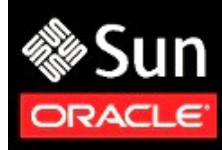

Copyright (C) 2019 Oracle and/or its affiliates. All rights reserved. Version 2.20.1274. Copyright (C) 2019 American Megatrends, Inc. BIOS Date: 02/15/2019 08:57:51 Ver: 57010100 Press F2 to run Setup (CTRL+E on serial keyboard) Press F8 for BBS Popup (CTRL+P on serial keyboard) Press F12 for network boot (CTRL+N on serial keyboard) Boot Mode = UEFI **Note** - The next step occurs very quickly; therefore, be ready to press the F8 key. Watch carefully for messages as they appear on the screen for a brief time. You might want to enlarge the size of your screen to eliminate scroll bars.

## 3. On the BIOS screen, press F8 to specify a temporary boot device for the OS installation.

The Please Select Boot Device menu appears. The Please Select Boot Device menu might differ depending on the type of disk controller, and other hardware, such as PCIe network cards, installed in your server. A screen similar to the following appears.

|                             | Plea     | se select | boot device | 9:   |     |           |
|-----------------------------|----------|-----------|-------------|------|-----|-----------|
| Windows Boot                | Manager  |           |             |      |     |           |
| NETO:PXE IP4                | Intel(R) | Ethernet  | Connection  | X722 | for | 10GBASE-T |
| NET1:PXE IP4                | Intel(R) | Ethernet  | Connection  | X722 | for | 10GBASE-T |
| NET2:PXE IP4                | Intel(R) | Ethernet  | Connection  | X722 | for | 10GBASE-T |
| NET3:PXE IP4                | Intel(R) | Ethernet  | Connection  | X722 | for | 10GBASE-T |
| NET4:PXE IP4                | Intel(R) | Ethernet  | Connection  | X722 | for | 10GBASE-T |
| NETS:PXE IP4                | Intel(R) | Ethernet  | Connection  | X722 | for | 10GBASE-T |
| NET6:PXE IP4                | Intel(R) | Ethernet  | Connection  | X722 | for | 10GBASE-T |
| NET7:PXE IP4                | Intel(R) | Ethernet  | Connection  | X722 | for | 10GBASE-T |
| Enter Setup                 |          |           |             |      |     |           |
| ↑ and ↓ to move selection   |          |           |             |      |     |           |
| ENTER to select boot device |          |           |             |      |     |           |
| ESC to boot using defaults  |          |           |             |      |     |           |
|                             |          |           |             |      |     |           |

# 4. On the Please Select Boot Device menu, select the OS media installation method and press Enter.

For example, if you elected to use the Oracle ILOM Remote System Console Plus delivery method, select USB:SUN Remote ISO CDROM1.01.

5. Follow the on-screen prompts to complete the OS installation.

See the installation tasks table for the specific OS in this guide.

- "Oracle Linux OS Installation" on page 39
- "Oracle VM Server Installation" on page 43
- "Windows Server OS Installation" on page 53
- "VMware ESXi Installation" on page 59

## Installing an Operating System Using PXE Network Boot

Before you can begin installing an operating system using PXE network boot on the server, you must ensure that the following requirements are met:

| Operating<br>System      | Requirements                                                                                                    |  |  |  |  |  |
|--------------------------|----------------------------------------------------------------------------------------------------|--|--|--|--|--|
| Oracle Linux 7           | To use a Kickstart image to perform the Oracle Linux OS installation:                                                                                                    |  |  |  |  |  |
| Update 6                 | ■ Create a Kickstart file.                                                                                                    |  |  |  |  |  |
| Oracle Linux 6           | Create the boot media with the Kickstart file or make the Kickstart file available on the network.                                                                                                   |  |  |  |  |  |
|                          | ■ To use PXE to boot the installation media over the network:                                                                                                    |  |  |  |  |  |
|                          | <ul> <li>Configure the network (NFS, TFTP, FTP, HTTP) server to export the installation tree.</li> </ul>                                                                                             |  |  |  |  |  |
|                          | <ul> <li>Configure the files on the TFTP server necessary for PXE booting.</li> </ul>                                                                                                    |  |  |  |  |  |
|                          | <ul> <li>Configure the server MAC network port address to boot from the PXE configuration.</li> </ul>                                                                                                |  |  |  |  |  |
|                          | Configure the Dynamic Host Configuration Protocol (DHCP).                                                                                                    |  |  |  |  |  |
|                          | <b>Note</b> - Configuring a DHCP server might not be necessary, because only one DHCP server is needed in the local network.                                                                         |  |  |  |  |  |
| Oracle VM                | To use PXE to boot Oracle VM Server installation media over the network:                                                                                                    |  |  |  |  |  |
| Server 3.4.6 or<br>later | <ul> <li>Configure the network (NFS, TFTP, FTP, HTTP) server to export the installation tree.</li> </ul>                                                                                             |  |  |  |  |  |
|                          | <ul> <li>Configure the files on the TFTP server necessary for PXE booting.</li> </ul>                                                                                                    |  |  |  |  |  |
|                          | <ul> <li>Configure the server MAC network port address to boot from the PXE configuration.</li> </ul>                                                                                                |  |  |  |  |  |
|                          | Configure the Dynamic Host Configuration Protocol (DHCP).                                                                                                    |  |  |  |  |  |
|                          | <b>Note</b> - Configuring a DHCP server might not be necessary, because only one DHCP server is needed in the local network.                                                                         |  |  |  |  |  |
| Oracle Solaris<br>11.4   | To use PXE to boot Oracle Solaris OS installation media over the network, ensure that the Automated Installation (AI) image install server is set up and accessible to your server over the network. |  |  |  |  |  |
| Windows Server<br>2019   | To use PXE to boot Windows Server installation media over the network:                                                                                                    |  |  |  |  |  |
| 2013                     | Configure the network (NFS, TFTP, HTTP) server to export the installation tree.                                                                                                    |  |  |  |  |  |
| Windows Server           | • Configure the files on the TFTP server that are necessary for PXE booting.                                                                                                    |  |  |  |  |  |
| 2016                     | Configure the server's MAC network port address to boot from the PXE configuration.                                                                                                    |  |  |  |  |  |
|                          | Configure Dynamic Host Configuration Protocol (DHCP).                                                                                                    |  |  |  |  |  |

#### Install an OS Using PXE Network Boot

| Operating<br>System         | Requirements                                                                                                    |  |  |  |  |
|-----------------------------|----------------------------------------------------------------------------------------------------|--|--|--|--|
|                             | <b>Note</b> - Configuring a DHCP server might not be necessary, because only one DHCP server is needed in the local network.                                                                                                    |  |  |  |  |
|                             | To use Windows Deployment Services (WDS) to perform a Windows Server installation, you must:                                                                                                    |  |  |  |  |
|                             | <ul> <li>Add the required system device drivers to the install.wim image and, if necessary, the boot.wim image.</li> </ul>                                                                                                    |  |  |  |  |
|                             | For instructions for adding drivers to the Windows Imaging Files Format (WIM) installation image(s), see the Microsoft Windows Deployment Services documentation at https://docs.microsoft.com/en-us/windows/<br>desktop/wds/windows-deployment-services-portal. |  |  |  |  |
|                             | <ul> <li>Obtain the WIM Administrator password.</li> </ul>                                                                                                    |  |  |  |  |
|                             | See "Windows Deployment Services OS Installation" on page 54.                                                                                                    |  |  |  |  |
| VMware ESXi<br>6.7 or later | To use PXE to boot VMware ESXi installation media over the network:                                                                                                    |  |  |  |  |
| 0.7 Of fater                | • Configure the network (NFS, TFTP, HTTP) server to export the installation tree.                                                                                                    |  |  |  |  |
|                             | <ul> <li>Configure the files on the TFTP server that are necessary for PXE booting.</li> </ul>                                                                                                    |  |  |  |  |
|                             | <ul> <li>Configure the server's MAC network port address to boot from the PXE configuration.</li> </ul>                                                                                                    |  |  |  |  |
|                             | Configure Dynamic Host Configuration Protocol (DHCP).                                                                                                    |  |  |  |  |
|                             | <b>Note</b> - Configuring a DHCP server might not be necessary, because only one DHCP server is needed in the local network.                                                                                                    |  |  |  |  |

## Install an OS Using PXE Network Boot

- 1. Ensure that the PXE network environment is properly set up.
- 2. If your server requires the MAC address of an install client, obtain the system MAC address by logging in to the Oracle ILOM SP as root, and type:

```
-> show System/ host_primary_mac_address
/System
Properties:
    host_primary_mac_address = 00:10:e0:ba:be:54
```

3. Reset or power on the server.

See "Resetting or Powering the Server Off and On" on page 35.

The system begins the boot process and the BIOS screen appears.

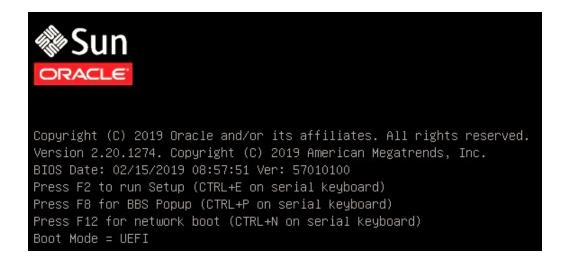

**Note** - The next step occurs very quickly; therefore, be ready to press the F2 key. Watch carefully for messages as they appear on the screen for a brief time. You might want to enlarge the size of your screen to eliminate scroll bars.

#### 4. Verify that PXE boot is enabled.

**Note** - PXE boot is enabled by default; however, this step directs you to verify that PXE boot is enabled in the event that it was disabled. After you verify that PXE boot is enabled, you can omit this step on subsequent PXE boots.

- a. Press the F2 key to access the BIOS Setup Utility.
- b. In the BIOS Setup Utility, select Advanced in the top menu bar.
- c. In the BIOS Setup Utility Advanced screen, select Network Stack.

| Aptio Setup Utilit<br>Advanced                                                                                                    | y – Copyright (C) 201                 | 9 American Megatrends, Inc.                                                                                                    |
|----------------------------------------------------------------------------------------------------|---------------------------------------|----------------------------------------------------------------------------------------------------|
| Network Stack<br>Ipv4 PXE Support<br>Ipv4 HTTP Support<br>Ipv6 PXE Support<br>Ipv6 HTTP Support<br>PXE boot wait time<br>Media detect count | [Enabled]<br>[Disabled]<br>[Disabled] | Enable/Disable UEFI<br>Network Stack<br>++: Select Screen<br>fl: Select Item<br>Enter: Select<br>+/-: Change Opt.<br>F1 : General Help<br>F7 : Discard Changes<br>F9 : Optimized Defaults<br>F10: Save & Exit<br>ESC: Exit |

The BIOS Setup Utility Network Stack screen appears.

- d. If necessary, set the appropriate PXE Support setting (IPv4 or IPv6) to Enabled.
- e. To save the changes and exit the BIOS Setup Utility, press the F10 key.

This causes the server to reset. After resetting, the BIOS screen appears again.

5. On the BIOS screen, press the F8 key to specify a temporary boot device or press the F12 key to network boot (PXE).

The Please Select Boot Device menu appears, listing the available boot devices.

**Note** - The Please Select Boot Device menu options might differ depending on the type of disk controller and other hardware, such as PCIe network cards, installed in your server.

|                                                                                        | Pleas    | se select | boot device | e:   |     |           |
|----------------------------------------------------------------------------------------|----------|-----------|-------------|------|-----|-----------|
| Windows Boot                                                                           | Manager  |           |             |      |     |           |
| NETO:PXE IP4                                                                           | Intel(R) | Ethernet  | Connection  | X722 | for | 10GBASE-T |
| NET1:PXE IP4                                                                           | Intel(R) | Ethernet  | Connection  | X722 | for | 10GBASE-T |
| NET2:PXE IP4                                                                           | Intel(R) | Ethernet  | Connection  | X722 | for | 10GBASE-T |
| NET3:PXE IP4                                                                           | Intel(R) | Ethernet  | Connection  | X722 | for | 10GBASE-T |
| NET4:PXE IP4                                                                           | Intel(R) | Ethernet  | Connection  | X722 | for | 10GBASE-T |
| NET5:PXE IP4                                                                           | Intel(R) | Ethernet  | Connection  | X722 | for | 10GBASE-T |
| NET6:PXE IP4                                                                           | Intel(R) | Ethernet  | Connection  | X722 | for | 10GBASE-T |
| NET7:PXE IP4                                                                           | Intel(R) | Ethernet  | Connection  | X722 | for | 10GBASE-T |
| Enter Setup                                                                            |          |           |             |      |     |           |
| ↑ and ↓ to move selection<br>ENTER to select boot device<br>ESC to boot using defaults |          |           |             |      |     |           |

6. On the Please Select Boot Device menu, select the PXE boot port, and press Enter.

The PXE boot port is the physical network port configured to communicate with your network install server.

7. Follow the instructions to complete the PXE installation for your operating system.

Follow the onscreen prompts to complete the PXE installation.

**Note** - From this point on, the installation procedure for Oracle Linux is site specific as determined by the site Kickstart file.

**Note** - For Oracle Solaris, the GRUB 2 menu appears. Refer to "x86: Administering the GRand Unified Bootloader" in *Booting and Shutting Down Oracle Solaris 11.4 Systems* at Oracle Solaris 11.4 Information Library at https://docs.oracle.com/cd/E37838 01/index.html.

For instructions on completing the PXE installation, refer to *Resources For Using PXE Network Boot*.

#### **Related Information**

- "Oracle Linux OS Installation" on page 39
- "Oracle VM Server Installation" on page 43
- "Oracle Solaris OS Installation" on page 49
- "Windows Server OS Installation" on page 53
- "VMware ESXi Installation" on page 59

## **Resources For Using PXE Network Boot**

For more information about how to use PXE Network Boot for OS Installation, refer to:

 Oracle Linux – For more information on Kickstart and PXE network installation on Oracle Linux 7, refer to Oracle Linux 7 Installation Guide at https://docs.oracle.com/cd/ E52668\_01/E54695/html/index.html

Oracle Linux 7 Product Documentation Library at https://docs.oracle.com/cd/ E52668\_01/index.html.

 Oracle VM Server – "Installing Oracle VM Server on x86 Hardware" in Installation and Upgrade Guide for Release 3.4 at https://docs.oracle.com/cd/E64076\_01/E64078/ html/vmiug-ovs-install-x86.html

Oracle VM Server for x86 and Oracle VM Manager Documentation 3.4 Product Documentation Library at https://docs.oracle.com/cd/E64076\_01/index.html.

- Oracle Solaris Booting and Shutting Down Oracle Solaris 11.4 Systems at Oracle Solaris 11.4 Information Library at https://docs.oracle.com/cd/E37838\_01/index.html.
   Automatically Installing Oracle Solaris 11.4 Systems at Oracle Solaris 11.4 Information Library at https://docs.oracle.com/cd/E37838\_01/index.html.
- Windows Server Install | Upgrade | Migrate to Windows Server 2019 at https://docs. microsoft.com/en-us/windows-server/get-started-19/install-upgrade-migrate-19

Windows Server 2019 documentation and Windows Server 2016 documentation at https: //docs.microsoft.com/en-us/windows-server/index.  VMware ESXi – "About VMware ESXi Installation and Setup" at https://docs.vmware. com/en/VMware-vSphere/6.7/com.vmware.esxi.install.doc/GUID-B2F01BF5-078A-4C7E-B505-5DFFED0B8C38.html

VMware ESXi 6.7 documentation at https://docs.vmware.com/en/VMware-vSphere/ index.html.

# Install an OS Using PXE Network Boot (Oracle ILOM CLI)

Set the PXE property to temporarily bypass the system BIOS boot order at the next host boot and to boot the Oracle Server X8-8 over the network using the PXE boot specification.

- Single server Type -> set /HOST/boot\_device=pxe
- Multi-domain server Type -> set /Servers/PDomains/PDomain\_n/HOST/boot\_device=pxe

#### Resetting or Powering the Server Off and On

Some OS installations require that the Oracle Server X8-8 be reset or powered on. Follow these instructions.

- "Reset the Server" on page 35
- "Power Cycle the Server" on page 36

**Tip** - For more server power control procedures, refer to "Controlling System Power" in *Oracle Server X8-8 Installation Guide*.

For additional Oracle Server X8-8 power control procedures, refer to the *Oracle Server X8-8 Service Manual* at https://www.oracle.com/goto/x8-8/docs.

## Reset the Server

- 1. To reset the server:
  - From the local server Press the Power button on the front panel of the server (for approximately 1 second) to turn the server off, then press the Power button again to power on the server.

- From the Oracle ILOM CLI Type -> reset /System.
- **From the Oracle ILOM web interface** Click Host Management → Power Control, select Reset from the Select Action list box, then click Save.

The server begins the boot process and the BIOS screen appears.

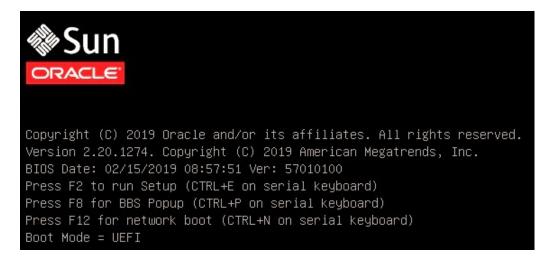

#### 2. When the server is reset, return to the OS installation task.

- "Oracle Linux OS Installation" on page 39
- "Oracle VM Server Installation" on page 43
- "Oracle Solaris OS Installation" on page 49
- "Windows Server OS Installation" on page 53
- "VMware ESXi Installation" on page 59

### Power Cycle the Server

#### 1. To power the server off then on:

- From the local server Press the Power button on the front panel of the server (for approximately 1 second) to turn the server off, then press the Power button again to power on the server.
- From the Oracle ILOM CLI Type stop /System. To power on the system, type start /System

■ From the Oracle ILOM web interface – Click Host Management → Power Control, select Graceful Shutdown and Power Off from the Select Action list box, then click Save. To power on the server, select Power State Turn On, then click Save.

The server begins the boot process and the BIOS screen appears.

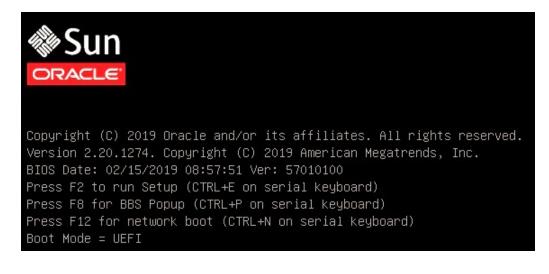

#### 2. When the server is reset or powered on, return to the OS installation task.

- "Oracle Linux OS Installation" on page 39
- "Oracle VM Server Installation" on page 43
- "Oracle Solaris OS Installation" on page 49
- "Windows Server OS Installation" on page 53
- "VMware ESXi Installation" on page 59

# Oracle Linux OS Installation

This section provides instructions for installing Oracle Linux operating systems and systemspecific drivers on Oracle Server X8-8.

- "Supported Oracle Linux Operating Systems" on page 39
- "Unbreakable Enterprise Kernel for Linux" on page 40
- "Oracle Linux OS Installation Tasks" on page 40

## Supported Oracle Linux Operating Systems

Oracle Server X8-8 supports the following Linux operating systems at the initial release of the servers.

| Linux OS Version | Edition                                                                                               |  |
|------------------|----------------------------------------------------------------------------------------------------|--|
| Oracle Linux     | Oracle Linux 7 Update 6 OS for x86 (64-bit) with the Unbreakable Enterprise Kernel Release 5 Update 1 |  |

**Note** - Optionally, you can install the Red Hat Compatible Kernel on Oracle Linux 7 Update 6 OS for x86 (64-bit).

If Oracle Linux OS is installed on your server but you do not want to use it, you can install any other supported operating system or virtual machine software on your server. For updated information about Oracle Linux OS and a list of supported operating systems and virtual machine software, refer to the latest version of the server Product Notes at:

Oracle Server X8-8 Product Notes at: https://www.oracle.com/goto/x8-2/docs

The Oracle Linux and Oracle VM Hardware Certification List (HCL) identifies the latest operating system versions supported on Oracle hardware. To find the latest Oracle Linux versions supported for Oracle Server X8-8, go to https://linux.oracle.com/pls/apex/f? p=117:1:0: and search using your server model number.

## **Unbreakable Enterprise Kernel for Linux**

Oracle Linux 7 with the Unbreakable Enterprise Kernel Release 5 is installed as the default OS. Unbreakable Enterprise Kernel Release 5 contains improvements and new features that have been incorporated into mainline Linux since the previous release of the Unbreakable Enterprise Kernel.

The minimum requirement is the Unbreakable Enterprise Kernel Release 5 Update 1, kernel 4.14.35-1844.2.5. Because Oracle Linux 7 Update 6 default installation is the Unbreakable Enterprise Kernel Release 5 Update 1, kernel 4.14.35-1818.3.3. Update to Unbreakable Enterprise Kernel Release 5 Update 1, kernel 4.14.35-1844.2.5 or later after the Oracle Linux 7 Update 6 installation.

For the latest information about operating system compatibility and pointers to installation information, refer to *Oracle Unbreakable Enterprise Kernel Release 5 Release Notes* at https://docs.oracle.com/cd/E93554\_01/E95779/html/index.html.

## **Oracle Linux OS Installation Tasks**

The following table describes the high-level steps for installing Oracle Linux software on Oracle Server X8-8.

To install the OS using Manual Installation or an Automated Installation using Kickstart, and for complete instructions to install the OS using either method, refer to the Oracle Linux 7 Documentation Library: https://docs.oracle.com/en/operating-systems/linux.html or https://docs.oracle.com/cd/E52668\_01/index.html.

| Task | Description                                                                                                    | For Information                                                                                                    |
|------|----------------------------------------------------------------------------------------------------|----------------------------------------------------------------------------------------------------|
| 1    | Review the server Product Notes for information updates.                                                                              | Oracle Server X8-8 Product Notes at: https://www.oracle.com/goto/x8-2/docs                                                                                                    |
| 2    | Install server hardware and connect to the Oracle ILOM service processor.                                                             | <ul> <li>"Installing the Server Into a Rack" in Oracle Server X8-8 Installation Guide</li> <li>"Connecting Cables and Applying Power" in Oracle Server X8-8 Installation Guide</li> <li>"Using Oracle Integrated Lights Out Manager (ILOM)" in Oracle Server X8-8 Installation Guide</li> </ul> |
| 3    | Confirm the Oracle Linux OS release that you want to install.                                                                         | "Supported Oracle Linux Operating Systems" on page 39                                                                                                    |
| 4    | Choose an Oracle Linux installation method.<br>You can perform a Manual Installation or an<br>Automated Installation using Kickstart. | Refer to this information in the Oracle Linux 7 Documentation Library at https:<br>//docs.oracle.com/cd/E52668_01/index.html.                                                                                                    |

| Task | Description                                                                                                    | For Information                                                                                                    |
|------|----------------------------------------------------------------------------------------------------|----------------------------------------------------------------------------------------------------|
|      | <b>Note -</b> Manual Installation is used in this example.                                                                                                    | <ul> <li>"Options for Installation" in Installation Guide for Release 7 at https://docs.oracle.com/cd/E52668_01/E54695/html/o17-install-options.html</li> <li>For the latest information about operating system compatibility and pointers to installation information, refer to Oracle Unbreakable Enterprise Kernel Release 5 Release Notes at https://docs.oracle.com/cd/E93554_01/E95779/html/index.html.</li> </ul>                                                                                                    |
| 5    | Choose the Kernel software release.<br>Optionally, you can install the Red Hat<br>Compatible Kernel on Oracle Linux 7 Update<br>6 OS for x86 (64-bit).                                                                       | Refer to Oracle Unbreakable Enterprise Kernel Release 5 Release Notes at https://docs.oracle.com/cd/E93554_01/E95779/html/index.html.                                                                                                    |
| 6    | <ul> <li>Verify that your system meets the requirements for Oracle Linux OS installation:</li> <li>Minimum memory, disk space, and other system requirements.</li> <li>Firmware is updated to the latest version.</li> </ul> | <pre>Refer to this information in the Oracle Linux 7 Documentation Library at https:<br/>//docs.oracle.com/cd/E52668_01/index.html.<br/>"System Requirements" in Oracle Linux Installation Guide for Release 7<br/>at https://docs.oracle.com/cd/E52668_01/E54695/html/ol7-install-<br/>requirements.html</pre>                                                                                                    |
| 7    | Prepare to install the Oracle Linux OS:                                                                                                    | <ul> <li>Set up a console display: "Selecting the Console Display" on page 13</li> <li>Verify the optimal UEFI default settings: "Preparing the Boot<br/>Environment" on page 16</li> <li>Set up the boot media: "Selecting the Boot Media" on page 18</li> <li>Set up the installation target: "Selecting the Installation Target" on page 23</li> <li>(Optional) Configure RAID: "Configuring RAID" on page 25</li> </ul>                                                                                                    |
| 8    | Partition the system.                                                                                                    | Refer to this information in the Oracle Linux 7 Documentation Library at https:<br>//docs.oracle.com/cd/E52668_01/index.html.<br>"Configuring System Storage and Networking" in Oracle Linux Installation Guide<br>for Release 7 at https://docs.oracle.com/cd/E52668_01/E54695/html/o17-<br>install-storage-network.html                                                                                                    |
| 9    | Download the Oracle Linux installation<br>distribution files.<br>You can obtain operating system and<br>application software from the Oracle<br>Software Delivery Cloud.                                                     | <pre>Refer to this information in the Oracle Linux 7 Documentation Library at https:<br/>//docs.oracle.com/cd/E52668_01/index.html.<br/>"Obtaining and Preparing Installation Media" in Oracle Linux Installation Guide<br/>for Release 7 at https://docs.oracle.com/cd/E52668_01/E54695/html/o17-<br/>install-media.html<br/>To download the Oracle Linux distribution image, go to the Oracle Software<br/>Delivery Cloud at https://edelivery.oracle.com/.<br/>For information, see https://edelivery.oracle.com/osdc/faces/Home.jspx.</pre> |
| 10   | Download the kernel required for the Oracle<br>Linux OS installation.                                                                                                    | Unbreakable Linux Network (ULN) web site at https://linux.oracle.com                                                                                                    |
| 11   | Install the Oracle Linux OS either manually<br>or using the automated KickStart utility.<br>This example shows a manual installation.                                                                                        | Refer to this information in the Oracle Linux 7 Documentation Library at https:<br>//docs.oracle.com/cd/E52668_01/index.html.                                                                                                    |

| Task | Description                                                                                                    | For Information                                                                                                    |
|------|----------------------------------------------------------------------------------------------------|----------------------------------------------------------------------------------------------------|
|      |                                                                                                    | <ul> <li>"Installing Oracle Linux Manually" in Oracle Linux Installation Guide for<br/>Release 7 at https://docs.oracle.com/cd/E52668_01/E54695/html/ol7-<br/>install-basic.html</li> <li>"Automated Installation Using KickStart" in Oracle Linux Installation Guide<br/>for Release 7 at https://docs.oracle.com/cd/E52668_01/E54695/html/<br/>ol7-install-kickstart.html</li> </ul>                                                                                                    |
| 12   | Reboot the server before using Oracle Linux OS.                                                                                                    | "Resetting or Powering the Server Off and On" on page 35                                                                                                    |
| 13   | <ul> <li>Perform post-installation tasks.</li> <li>Refer to the server Product Notes to review any issues or operating notes,</li> <li>Register Oracle Linux and activate Automatic Updates.</li> <li>(Optional) Register with the Unbreakable Linux Network (ULN).</li> <li>Obtain errata information and updates from the Oracle Linux yum server. Individual RPM packages for released versions of Oracle Linux as well as update/errata packages can be obtained from the Oracle Linux yum server.</li> <li>Update all install packages.</li> <li>Note - Update to Unbreakable Enterprise Kernel Release 5 Update 1, kernel 4.14.35-1844.2.5 or later after the Oracle Linux 7 Update 6 installation.</li> </ul> | <ul> <li>Oracle Server X8-8 Product Notes at: https://www.oracle.com/goto/x8-2/docs</li> <li>Download patches from My Oracle Support at https://support.oracle.com</li> <li>Unbreakable Linux Network web site at https://linux.oracle.com</li> <li>Oracle Linux yum server site at https://yum.oracle.com</li> <li>Refer to this information in the Oracle Linux 7 Documentation Library at https:<br/>//docs.oracle.com/cd/E52668_01/index.html.</li> <li>Release Notes for Oracle Linux 7 Update 6 at https://docs.oracle.com/cd/<br/>E52668_01/F10004/html/index.html</li> <li>"Registering an Oracle Linux 7 System" in Oracle Linux Administrator's<br/>Solutions Guide for Release 7 at https://docs.oracle.com/cd/E54669/html/ol7-about-uln.html</li> <li>"Post-Installation Configuration" in Oracle Linux Installation Guide for<br/>Release 7 at https://docs.oracle.com/cd/E52668_01/E54695/html/ol7-<br/>postinstall-config.html</li> <li>Oracle Linux Installation Guide for Release 7 at https://docs.oracle.com/<br/>cd/E52668_01/E54695/html/index.html</li> </ul> |

## **Oracle VM Server Installation**

This section provides instructions for installing Oracle VM Server on Oracle Server X8-8.

- "Supported Oracle VM Server Operating Systems" on page 43
- "Oracle VM Server Overview" on page 44
- "Oracle VM OS Installation Tasks" on page 44

## Supported Oracle VM Server Operating Systems

Oracle Server X8-8 supports the following Oracle VM Server operating systems at the initial release of the servers.

| Oracle VM Server<br>Version | Edition       |
|-----------------------------|---------------|
| Oracle VM Server            | Release 3.4.6 |

If Oracle VM Server is installed on your server but you do not want to use it, you can install any other supported operating system or virtual machine software on your server. For updated information about Oracle VM Server and a list of supported operating systems and virtual machine software, refer to the latest version of the server Product Notes at:

Oracle Server X8-8 Product Notes at: https://www.oracle.com/goto/x8-2/docs

The Oracle Linux and Oracle VM Hardware Certification List (HCL) identifies the latest operating system versions supported on Oracle hardware. To find the latest Oracle VM Server versions supported for the Oracle Server X8-8, go to https://linux.oracle.com/pls/apex/f?p=117:1:0: and search using your server model number.

### **Oracle VM Server Overview**

Oracle VM is a platform that provides a fully equipped environment with all the latest benefits of virtualization technology. Oracle VM allows you to deploy operating systems and application software in a supported virtualization environment. The Oracle VM architecture includes Oracle VM Manager and Oracle VM Server.

Oracle VM Manager manages Oracle VM Servers, virtual machines, and resources. Oracle VM Manager includes a web browser-based user interface and a command-line interface (CLI), enabling you to manage your infrastructure directly from the command line either with external scripts or by running manual command sequences. Each interface runs as a separate application to the Oracle VM Manager core and interfaces with this using the Web Services API.

Oracle VM Server is a self-contained virtualization environment designed to provide a lightweight, secure, server-based platform to run virtual machines on x86 hardware. Oracle VM Server is based upon an updated version of the underlying Xen hypervisor technology, and includes Oracle VM Agent. It also includes a Linux kernel with support for a broad array of devices and file systems. The Linux kernel is run as Dom0 to manage one or more DomU virtual machines, each of which could be Linux, Oracle Solaris, or Microsoft Windows. At least one Oracle VM Server is required, but several are needed to take advantage of clustering.

Oracle VM Agent is used to manage communication with Oracle VM Manager. Oracle VM Manager is a server side component that allows you to configure and manage your Oracle VM environment. Oracle VM Manager includes both a command line interface and a webbased user interface, which is a standard Application Development Framework (ADF) web application. Oracle VM Manager provides virtual machine management facilities, including creating virtual machines from installation media or from templates. It provides features such as power on, power off, deleting, importing, deploying, and live migration of virtual machines. Oracle VM Manager also manages resources, including ISO files, virtual machine templates, and shared virtual disks.

For information about the complete Oracle VM environment and installation instructions for other components of Oracle VM, refer to the Oracle VM 3.4.6 Documentation Library at <a href="https://docs.oracle.com/cd/E64076">https://docs.oracle.com/cd/E64076</a> 01/index.html.

## **Oracle VM OS Installation Tasks**

The following table describes the high-level steps for installing Oracle VM Server software.

For information about the complete Oracle VM environment and installation instructions for other components of Oracle VM, refer to the Oracle VM Server 3.4.6 documentation at https://docs.oracle.com/cd/E64076\_01/index.html.

| Task | Description                                                                                                    | For Information                                                                                                    |
|------|----------------------------------------------------------------------------------------------------|----------------------------------------------------------------------------------------------------|
| 1    | Review the server Product Notes for information updates.                                                                                                    | Oracle Server X8-8 Product Notes at: https://www.oracle.com/goto/x8-2/<br>docs                                                                                                    |
| 2    | Install server hardware and connect to the Oracle<br>ILOM service processor.                                                                                                    | <ul> <li>"Installing the Server Into a Rack" in Oracle Server X8-8 Installation<br/>Guide</li> <li>"Connecting Cables and Applying Power" in Oracle Server X8-8<br/>Installation Guide</li> <li>"Using Oracle Integrated Lights Out Manager (ILOM)" in Oracle Server<br/>X8-8 Installation Guide</li> </ul>                                                                                                    |
| 3    | Confirm the Oracle VM Server release that you want to install.                                                                                                    | "Supported Oracle VM Server Operating Systems" on page 43                                                                                                    |
| 4    | Choose an Oracle VM Server installation<br>method. You can perform a Manual Installation<br>or an Automated Installation using Kickstart.<br><b>Note -</b> Manual Installation is used in this<br>example.                                                                                                    | <ul> <li>Refer to these documents in the Oracle VM Server Documentation Library at https://docs.oracle.com/cd/E64076_01/index.html:</li> <li>"Installing Oracle VM Server on x86 Hardware" in Oracle VM Installation and Upgrade Guide for Release 3.4 at https://docs.oracle.com/cd/E64076_01/E64078/html/vmiug-ovs-install-x86.html</li> <li>Oracle VM Installation and Upgrade Guide for Release 3.4 at https://docs.oracle.com/cd/E64076_01/E64076_01/E64078/html/index.html</li> <li>Oracle VM Release Notes for 3.4.6 at https://docs.oracle.com/cd/E64076_01/E99523/html/index.html</li> </ul> |
| 5    | <ul> <li>Verify that your system meets the requirements for Oracle VM Server installation:</li> <li>Minimum memory, disk space, and other system requirements.</li> <li>Firmware is updated to the latest version.</li> </ul>                                                                                                    | <ul> <li>Refer to these documents in the Oracle VM Server Documentation Library at https://docs.oracle.com/cd/E64076_01/index.html:</li> <li>"Preinstallation Tasks and Requirements" in "Installing Oracle VM Server on x86 Hardware" in Oracle VM Installation and Upgrade Guide for Release 3.4 at https://docs.oracle.com/cd/E64076_01/E64078/html/vmiug-ovs-install-x86.html#vmiug-server-preinstallation</li> </ul>                                                                                                    |
| 6    | Prepare to install the Oracle VM Server software:                                                                                                    | <ul> <li>Set up a console display: "Selecting the Console Display" on page 13</li> <li>Verify the optimal UEFI default settings: "Preparing the Boot<br/>Environment" on page 16</li> <li>Set up the boot media: "Selecting the Boot Media" on page 18</li> <li>Set up the installation target: "Selecting the Installation Target" on page 23</li> <li>(Optional) Configure RAID: "Configuring RAID" on page 25</li> </ul>                                                                                                    |
| 7    | <ul> <li>Set up a second system with a static IP address on which you can install the Oracle VM Manager. This system must have one of the following operating systems installed:</li> <li>Oracle Linux 7, 64-bit or later</li> <li>Note - The Oracle VM Server installation requires two passwords: one for the root Oracle</li> </ul> | <ul> <li>Refer to these documents in the Oracle VM Server Documentation Library at https://docs.oracle.com/cd/E64076_01/index.html:</li> <li>For instructions about installing Oracle VM Manager, refer to the Oracle VM Installation and Upgrade Guide for Release 3.4.</li> <li>Oracle VM Release Notes for 3.4.6 at https://docs.oracle.com/cd/E64076_01/E99523/html/index.html</li> </ul>                                                                                                    |

| Task | Description                                                                                             | For Information                                                                                                    |
|------|----------------------------------------------------------------------------------------------------|----------------------------------------------------------------------------------------------------|
|      | VM Server account and one for the Oracle VM Agent.                                                      |                                                                                                    |
| 8    | Install Oracle VM Manager.                                                                              | Refer to these documents in the Oracle VM Server Documentation Library at <pre>https://docs.oracle.com/cd/E64076_01/index.html:</pre>                                                                                                    |
|      |                                                                                                    | <ul> <li>"Installing Oracle VM Manager" in Oracle VM Installation and Upgrade<br/>Guide for Release 3.4 at https://docs.oracle.com/cd/E64076_01/<br/>E64078/html/vmiug-manager-installation.html</li> </ul>                                                                                                    |
| 9    | Download the Oracle VM Server installation distribution files.                                          | Refer to these sections in the Oracle VM Server Installation Guide at https://docs.oracle.com/cd/E64076_01/index.html:                                                                                                    |
|      | You can obtain operating system and application<br>software from the Oracle Software Delivery<br>Cloud. | <ul> <li>"Obtaining the Software" in "Preinstallation Tasks and Requirements" in<br/>"Installing Oracle VM Server on x86 Hardware" in Oracle VM Installation<br/>and Upgrade Guide for Release 3.4 at: https://docs.oracle.com/cd/<br/>E64076_01/E64078/html/vmiug-ovs-install-x86.html#vmiug-server-<br/>get-software</li> </ul> |
|      |                                                                                                    | <ul> <li>"Preinstallation Tasks and Requirements" in "Installing Oracle VM Server<br/>on x86 Hardware" in Oracle VM Installation and Upgrade Guide for<br/>Release 3.4 at: https://docs.oracle.com/cd/E64076_01/E64078/html/<br/>vmiug-ovs-install-x86.html#vmiug-server-preinstallation</li> </ul>                               |
|      |                                                                                                    | To download the Oracle VM Server distribution image, go to the Oracle Software Delivery Cloud at https://edelivery.oracle.com/.                                                                                                    |
|      |                                                                                                    | For information, see https://edelivery.oracle.com/osdc/faces/Home.<br>jspx.                                                                                                    |
| 10   | Install Oracle VM Server either manually or using the automated KickStart utility.                      | Refer to these sections in the Oracle VM Server Installation Guide at <a href="http://docs.oracle.com/cd/E64076_01/index.html">http://docs.oracle.com/cd/E64076_01/index.html</a>                                                                                                    |
|      |                                                                                                    | <ul> <li>"Installing Oracle VM Server From a DVD-ROM" in "Installing Oracle<br/>VM Server on x86 Hardware" in Oracle VM Installation and Upgrade<br/>Guide for Release 3.4 at https://docs.oracle.com/cd/E64076_01/<br/>E64078/html/vmiug-ovs-install-x86.html</li> </ul>                                                         |
|      |                                                                                                    | <ul> <li>"Performing a Kickstart Installation of Oracle VM Server" in "Installing<br/>Oracle VM Server on x86 Hardware" in Oracle VM Installation and<br/>Upgrade Guide for Release 3.4 at https://docs.oracle.com/cd/<br/>E64076_01/E64078/html/vmiug-ovs-install-x86.html#vmiug-install-<br/>kickstart</li> </ul>               |
|      |                                                                                                    | <ul> <li>"Installing Oracle VM Server on x86 Hardware" in Oracle VM Installation<br/>and Upgrade Guide for Release 3.4 at https://docs.oracle.com/cd/<br/>E64076_01/E64078/html/vmiug-ovs-install-x86.html</li> </ul>                                                                                                    |
|      |                                                                                                    | <ul> <li>"Installing Oracle VM Server" in Oracle VM Installation and Upgrade<br/>Guide for Release 3.4 at https://docs.oracle.com/cd/E64076_01/<br/>index.html</li> </ul>                                                                                                    |
| 11   | Reboot the server before using Oracle VM Server.                                                        | "Resetting or Powering the Server Off and On" on page 35                                                                                                    |
| 12   | Perform post-installation tasks.                                                                        | <ul> <li>Oracle Server X8-8 Product Notes at: https://www.oracle.com/goto/x8-<br/>2/docs</li> </ul>                                                                                                    |

| Task | Description                                                                                                    | For Information                                                                                                    |
|------|----------------------------------------------------------------------------------------------------|----------------------------------------------------------------------------------------------------|
|      | <ul> <li>Refer to the server Product Notes to review<br/>any issues or operating notes,</li> <li>Register Oracle VM Server and activate<br/>Automatic Updates.</li> <li>Obtain errata information and updates.</li> </ul> | <ul> <li>Download patches from My Oracle Support at https://support.oracle.com</li> <li>Refer to these sections in the Oracle VM Server Documentation Library at http://docs.oracle.com/cd/E64076_01/index.html:</li> </ul> |
|      | <ul> <li>Update all install packages.</li> </ul>                                                                                                    | <ul> <li>"Installing Oracle VM Server on x86 Hardware" in Oracle VM Installation<br/>and Upgrade Guide for Release 3.4 at https://docs.oracle.com/cd/<br/>E64076_01/E64078/html/vmiug-ovs-install-x86.html</li> </ul>       |
|      |                                                                                                    | Oracle VM Installation and Upgrade Guide for Release 3.4 at https://<br>docs.oracle.com/cd/E64076_01/E64078/html/index.html                                                                                                 |
|      |                                                                                                    | <ul> <li>Oracle VM Release Notes for 3.4.6 at https://docs.oracle.com/cd/<br/>E64076_01/E99523/html/index.html</li> </ul>                                                                                                   |

# Oracle Solaris OS Installation

This section provides an overview of the tasks required to install the Oracle Solaris operating system.

- "Supported Oracle Solaris Operating Systems" on page 49
- "Installation Methods" on page 49
- "Oracle Solaris OS Installation Tasks" on page 50

## Supported Oracle Solaris Operating Systems

Oracle Server X8-8 supports the following Oracle Solaris operating system software at the initial release of the server.

| Oracle Solaris OS | Edition      |
|-------------------|--------------|
| Oracle Solaris 11 | Release 11.4 |

For updated information about Oracle Solaris and a list of operating systems supported by the server, refer to the latest versions of the Product Notes at: https://www.oracle.com/goto/x8-8/docs

The Oracle Solaris Hardware Compatibility List (HCL) identifies the latest operating system version supported on Oracle hardware. To find the latest Oracle Solaris version supported for Oracle Server X8-8, go to the following site and search using your server model number: http://www.oracle.com/webfolder/technetwork/hcl/index.html

## **Installation Methods**

You can perform a manual Text Installation or an Automated Installation of Oracle Solaris OS on Oracle Server X8-8.

- Manual Text installation uses the Text Installer to install Oracle Solaris manually. A Text
  Installation is a manual installation method that can operate with a minimum of memory
  and also enables you to select, create, or modify disk partitions while you are installing the
  Oracle Solaris operating system. For detailed Oracle Solaris Text Installation instructions,
  refer to Manually Installing an Oracle Solaris 11.4 System at https://docs.oracle.com/
  cd/E37838 01/.
- Automated Installation uses the Automated Installer (AI) to execute a "hands-free" operating system installation and client-specific configuration. For detailed Oracle Solaris Automated Installation instructions, refer to Automatically Installing Oracle Solaris 11.4 Systems at https://docs.oracle.com/cd/E37838 01/.

Two methods of Automated Installation are available:

- Using an install media This method does not require an AI server. You use the media containing the AI image to boot the system and start the installation.
- Using an AI server to install on multiple systems This method requires more preparations to set up the AI server.

For complete Oracle Solaris Installation instructions, refer to documents listed in the Oracle Solaris 11.4 Documentation Library under *Installing and Booting Oracle Solaris* at https://docs.oracle.com/cd/E37838 01/.

## **Oracle Solaris OS Installation Tasks**

The following table lists the high-level tasks for installing the Oracle Solaris OS using the Text Installer method on Oracle Server X8-8.

To install the OS using the Automated Installer method, and for complete instructions to install the OS using either method, refer to the Oracle Solaris 11.4 Information Library at https://docs.oracle.com/cd/E37838\_01/.

| Task | Description                                                               | For Information                                                                                                    |
|------|---------------------------------------------------------------------------|----------------------------------------------------------------------------------------------------|
| 1    | Review the server Product Notes for information updates.                  | https://www.oracle.com/goto/x8-8/docs                                                                                                    |
| 2    | Install server hardware and connect to the Oracle ILOM service processor. | <ul> <li>"Installing the Server Into a Rack" in <i>Oracle Server X8-8 Installation Guide</i></li> <li>"Connecting Cables and Applying Power" in <i>Oracle Server X8-8 Installation Guide</i></li> <li>"Using Oracle Integrated Lights Out Manager (ILOM)" in <i>Oracle Server X8-8 Installation Guide</i></li> </ul> |
| 3    | Confirm the Oracle Solaris OS release that you want to install.           | "Supported Oracle Solaris Operating Systems" on page 49                                                                                                    |

| Task | Description                                                                                                    | For Information                                                                                                    |
|------|----------------------------------------------------------------------------------------------------|----------------------------------------------------------------------------------------------------|
|      | Verify the latest Oracle Solaris SRU.                                                                                                    |                                                                                                    |
| 4    | Choose an installation method. You can use the<br>Text Installer or the Automated Installer.<br><b>Note -</b> Text Installer is used in this example. | <ul> <li>Refer to these documents in the Oracle Solaris 11.4 Documentation Library at:<br/>https://docs.oracle.com/cd/E37838_01/:</li> <li>Manually Installing an Oracle Solaris 11.4 System at https://<br/>docs.oracle.com/cd/E37838_01/html/E69250/compareinstall.<br/>html#scrolltoc</li> <li>Automatically Installing Oracle Solaris 11.4 Systems at https://<br/>docs.oracle.com/cd/E37838_01/html/E60976/compareinstall.<br/>html#scrolltoc.</li> </ul> |
| 5    | Verify that your system meets the requirements for OS installation:                                                                                   | Refer to these documents in the Oracle Solaris 11.4 Documentation Library at: https://docs.oracle.com/cd/E37838_01/:                                                                                                    |
|      | <ul><li>Minimum memory, disk space, and other system requirements.</li><li>Firmware is updated to the latest version.</li></ul>                       | <ul> <li>System Requirements for OS Installations at https://docs.oracle.com/<br/>cd/E37838_01/html/E69250/sysreq.html#scrolltoc.</li> <li>Oracle Solaris 11.4 Release Notes at https://docs.oracle.com/cd/<br/>E37838_01/.</li> <li>Firmware Downloads and Release History for Oracle Systems at http://<br/>www.oracle.com/technetwork/systems/patches/firmware/release-<br/>history-jsp-138416.html</li> </ul>                                              |
| 6    | Prepare to install the Oracle Solaris OS:                                                                                                    | <ul> <li>Set up a console display: "Selecting the Console Display" on page 13</li> <li>Verify the optimal UEFI default settings: "Preparing the Boot<br/>Environment" on page 16</li> <li>Set up the boot media: "Selecting the Boot Media" on page 18</li> <li>Set up the installation target: "Selecting the Installation Target" on page 23</li> <li>(Optional) Configure RAID: "Configuring RAID" on page 25</li> </ul>                                    |
| 7    | Partition your system. The Text Installer can<br>install the Oracle Solaris OS on an entire disk or<br>on a partition.                                | Refer to these documents in the Oracle Solaris 11.4 Documentation Library at:<br>https://docs.oracle.com/cd/E37838_01/:<br>"Partitioning Your System" at https://docs.oracle.com/cd/E37838_01/<br>html/E69250/partsys.html#scrolltoc.                                                                                                    |
| 8    | Download the Oracle Solaris Text Installer image.                                                                                                    | <ul> <li>Refer to these documents in the Oracle Solaris 11.4 Documentation Library at:<br/>https://docs.oracle.com/cd/E37838_01/:</li> <li>"Text Installation Tasks" at https://docs.oracle.com/cd/E37838_01/<br/>html/E69250/gofxn.html#scrolltoc.</li> <li>To download the Text Installer image, go to http://www.oracle.com/<br/>technetwork/server-storage/solaris11/downloads/index.html.</li> </ul>                                                      |
| 9    | Perform a Text Installation.                                                                                                    | Refer to these documents in the Oracle Solaris 11.4 Documentation Library at:<br>https://docs.oracle.com/cd/E37838_01/:<br>"How to Perform a Text Installation" at https://docs.oracle.com/cd/<br>E37838_01/html/E69250/texttask.html#scrolltoc.                                                                                                    |
| 10   | Reboot the server before using Oracle Solaris OS.                                                                                                    | "Resetting or Powering the Server Off and On" on page 35                                                                                                    |
| 11   | Perform post-installation tasks.                                                                                                    | Download patches from My Oracle Support at https://support.oracle.com                                                                                                    |

| Task | Description                                                                                                    | For Information                                                                                                    |
|------|----------------------------------------------------------------------------------------------------|----------------------------------------------------------------------------------------------------|
|      | Download patches from My Oracle Support.                                                                                                    | Refer to these documents in the Oracle Solaris 11.4 Documentation Library at:                                                                                                    |
|      | <ul> <li>Use the Oracle Solaris Image Packaging System<br/>(IPS) to:</li> <li>List and search software packages.</li> <li>Install, update, and remove software.</li> <li>Upgrade to a new Oracle Solaris release.</li> </ul> | <pre>https://docs.oracle.com/cd/E37838_01/:     Updating Systems and Adding Software in Oracle Solaris 11.4 at https://     docs.oracle.com/cd/E37838_01/html/E60979/index.html.</pre> |

# Windows Server OS Installation

This section provides instructions for installing a Microsoft Windows Server OS on Oracle Server X8-8.

- "Supported Windows Server Operating Systems" on page 53
- "Windows Deployment Services OS Installation" on page 54
- "Mass Storage Device Drivers for Windows Server OS" on page 54
- "Windows Server OS Installation Tasks" on page 54
- "Download and Install OS Updates" on page 56
- "Configuring NIC Teaming" on page 57

## Supported Windows Server Operating Systems

Oracle Server X8-8 supports the following Microsoft Windows operating systems at the initial release of the servers.

| Windows Server OS   | Edition                                                             |  |
|---------------------|---------------------------------------------------------------------|--|
| Windows Server 2019 | <ul> <li>Windows Server 2019 Standard Edition (64-bit)</li> </ul>   |  |
|                     | <ul> <li>Windows Server 2019 Datacenter Edition (64-bit)</li> </ul> |  |
| Windows Server 2016 | <ul> <li>Windows Server 2016 Standard Edition (64-bit)</li> </ul>   |  |
|                     | <ul> <li>Windows Server 2016 Datacenter Edition (64-bit)</li> </ul> |  |

For updated information about the Windows Server OS and a list of supported operating systems, refer to the latest Product Notes for your server:

Oracle Server X8-8 Product Notes at: https://www.oracle.com/goto/x8-8/docs

The Windows Server Catalog identifies the latest operating system version supported on Oracle hardware. To find the latest Windows version supported for Oracle Server X8-8, go to the following site and search using your server model number: https://www.windowsservercatalog.com/

## Windows Deployment Services OS Installation

You can install Windows Server 2019 or Windows Server 2016 from a deployment server environment. For the advanced user, you can create a customized Windows Imaging Format (WIM) image for your server on a system running Windows Deployment Services (WDS). After this installation image file is created, you can boot your server from its network card and select the image from the WDS system for unattended deployment.

For more information about WDS, go to: https://www.faqforge.com/windows-server-2016/ configure-windows-deployment-services-server-2016/.

## Mass Storage Device Drivers for Windows Server OS

If you configured a mass storage device where you want to install Microsoft Windows Server 2019 or Windows Server 2016, load the driver for the device when you install the operating system. See "Install Server-Specific Device Drivers and Tools" on page 57.

In the following table, identify the mass storage device and driver that are supported on your server. For instructions on loading the mass storage driver during the Windows Server 2019 or Windows Server 2016 installation, see <a href="https://docs.microsoft.com/en-us/windows-hardware/drivers/print/device-installation">https://docs.microsoft.com/en-us/windows-hardware/drivers/print/device-installation</a>. You can download a ZIP file that includes the drivers. For download instructions, refer to "Getting Firmware and Software" in Oracle Server X8-8 Installation Guide.

| Supported Device                                                                          | Model Number | Driver Required During Installation                             |
|-------------------------------------------------------------------------------------------|--------------|-----------------------------------------------------------------|
| Oracle Storage 12 Gb SAS PCIe RAID HBA, Internal: 16 Port<br>and 2 GB Memory              | 7116970      | Avago MegaRAID SAS 9361-16i (megasas2.inf)                      |
| Oracle Flash Accelerator F640 PCIe Card                                                   | 7115454      | Intel-NVMe-7                                                    |
| Oracle Storage Dual-Port 32 Gb Fibre Channel PCIe Low Profile<br>Host Bus Adapter, Emulex | 7115459      | Emulex LightPulse HBA - Storport Miniport Driver (oemsetup.inf) |
| Oracle Storage Dual-Port 32 Gb Fibre Channel PCIe Low Profile<br>Host Bus Adapter, Qlogic | 7115460      | QLogic 32Gb Fibre Channel Adapter(ql2x00.inf)                   |

## Windows Server OS Installation Tasks

The following table describes the high-level steps for installing Windows Server.

For more information on Windows operating systems, see the Windows Server 2019 and Windows Server 2016 documentation at <a href="https://docs.microsoft.com/en-us/windows-server/">https://docs.microsoft.com/en-us/windows-server/</a>.

| Task | Description                                                                                                    | For Information                                                                                                    |
|------|----------------------------------------------------------------------------------------------------|----------------------------------------------------------------------------------------------------|
| 1    | Review the server Product Notes for information updates.                                                                        | Oracle Server X8-8 Product Notes at: https://www.oracle.com/goto/x8-8/<br>docs                                                                                                    |
| 2    | Install server hardware and connect to the Oracle ILOM service processor.                                                       | <ul> <li>"Installing the Server Into a Rack" in Oracle Server X8-8 Installation<br/>Guide</li> <li>"Connecting Cables and Applying Power" in Oracle Server X8-8<br/>Installation Guide</li> <li>"Using Oracle Integrated Lights Out Manager (ILOM)" in Oracle Server<br/>X8-8 Installation Guide</li> </ul> |
| 3    | Confirm the Windows Server release that you want to install.                                                                    | "Supported Windows Server Operating Systems" on page 53                                                                                                    |
| 4    | Choose a Windows Server installation method.                                                                                    | Refer to these documents in the Windows Server Documentation Library at:<br>https://docs.microsoft.com/en-us/windows-server/                                                                                                    |
|      |                                                                                                    | https://docs.microsoft.com/en-us/windows-server/get-started-19/<br>get-started-19                                                                                                    |
|      |                                                                                                    | https://docs.microsoft.com/en-us/windows-server/get-started/<br>server-basics                                                                                                    |
| 5    | Verify that your system meets the requirements<br>for Windows Server installation:                                              | Windows Server Release Notes at https://docs.microsoft.com/en-us/<br>windows-server/.                                                                                                    |
|      | <ul><li>Minimum memory, disk space, and other system requirements.</li><li>Firmware is updated to the latest version.</li></ul> |                                                                                                    |
| 6    | Prepare to install Windows Server:                                                                                              | <ul> <li>Set up a console display: "Selecting the Console Display" on page 13</li> <li>Verify the optimal UEFI default settings: "Preparing the Boot<br/>Environment" on page 16</li> </ul>                                                                                                    |
|      |                                                                                                    | <ul> <li>Set up the boot media: "Selecting the Boot Media" on page 18</li> <li>Set up the installation target: "Selecting the Installation Target" on page 23</li> <li>(Optional) Configure RAID: "Configuring RAID" on page 25</li> </ul>                                                                  |
| 7    | Partition your system. The Installer can install<br>Windows Server on an entire disk or on a<br>partition.                      | "Partitioning Your System" in <i>Manually Installing Windows Server</i> at https:<br>//docs.microsoft.com/en-us/windows-server/.                                                                                                    |
| 8    | Download the Windows Server image.                                                                                              | To download the most recent version of the Windows Server software, go to the web site at https://docs.microsoft.com/en-us/windows-server/.                                                                                                    |
| 9    | Perform a Windows Server Installation.                                                                                          | <ul> <li>Refer to Windows Server installation documentation at https://docs.<br/>microsoft.com/en-us/windows-server/.</li> </ul>                                                                                                    |
|      |                                                                                                    | https://docs.microsoft.com/en-us/windows-server/get-started-19/<br>install-upgrade-migrate-19                                                                                                    |
| 10   | Perform post-installation tasks.                                                                                                | <ul> <li>Download patches from My Oracle Support at https://support.oracle.<br/>com</li> </ul>                                                                                                    |

| Task | Description                                 | For Information                                                                                                    |
|------|---------------------------------------------|----------------------------------------------------------------------------------------------------|
|      | Use the Windows Server OS to update Windows | <ul> <li>"Download and Install OS Updates" on page 56</li> </ul>                                                                                                    |
|      | Server.                                     | <ul> <li>"Install Server-Specific Device Drivers and Tools" on page 57</li> </ul>                                                                                                    |
|      |                                             | <ul> <li>"Configuring NIC Teaming" on page 57</li> </ul>                                                                                                    |
|      |                                             | <ul> <li>To learn how to configure, access, and manage Windows Server resources,<br/>refer to Windows Server 2019 documentation at https://docs.<br/>microsoft.com/en-us/windows-server/.</li> </ul> |

# **Download and Install OS Updates**

Install the device drivers and supplemental software from the most recent Windows OS Pack for Windows Server 2016.

Drivers example:

- Broadcom-HBA-MegaRAID-SAS3
- Broadcom-NIC-25GbE
- Emulex-FC-32GbE
- Intel-Chipset-pkg
- Intel-HBA-RSTe
- Intel-NIC-1gbe
- Intel-NIC-10GbE
- Intel-NIC-40GbE
- Intel-NVMe-7
- LSI-HBA-MPT3
- QLogic-FC-32GbE

Tools example:

- Intel-Chipset
- Intel-NIC-PROSet
- Intel-RSTe-Manager
- LSI-MSM
- StorCLI
- bnxtnvm

## Install Server-Specific Device Drivers and Tools

The following procedure describes how to install the device drivers and supplemental software tools for Windows Server 2019 or Windows Server 2016.

- 1. Install device drivers and tools manually.
- 2. Download the most recent Windows OS Pack.
- 3. View the readme.html or version.txt in Windows OS Pack.
- 4. Open Windows OS Pack in a file browser.
- 5. Select the drivers from the Windows 2019 or Windows 2016 Driver folder for server installation.

Note - Verify that the most recent versions of the drivers are installed.

6. Select the tools from the Windows 2019 or Windows 2016 Tools folder for server installation.

**Note** - Verify that the most recent versions of the tools are installed.

## **Configuring NIC Teaming**

Microsoft integrates NIC Teaming support into Windows Server 2019 and Windows Server 2016.

To configure NIC teaming in Windows Server 2019, refer to the following Microsoft User Guide: <a href="https://docs.microsoft.com/en-us/windows-server/get-started-19/install-upgrade-migrate-19">https://docs.microsoft.com/en-us/windows-server/get-started-19/install-upgrade-migrate-19</a>

To configure NIC teaming in Windows Server 2016, refer to the following Microsoft User Guide: https://gallery.technet.microsoft.com/Windows-Server-2016-839cb607

## VMware ESXi Installation

This section provides instructions for installing VMware ESXi on Oracle Server X8-8.

- "Supported VMware ESXi Operating Systems" on page 59
- "VMware ESXi OS Installation Tasks" on page 60

VMware ESXi allows you to deploy operating systems and application software in a supported virtualization environment. VMware ESXi is a managed virtualization environment that provides a lightweight, secure, server platform for running virtual machines, also known as domains. These virtual machines could be Linux, Oracle Solaris, or Microsoft Windows.

## Supported VMware ESXi Operating Systems

Oracle Server X8-8 supports the following VMware ESXi operating systems at the initial release of the servers.

| VMware ESXi Version | Edition              |
|---------------------|----------------------|
| VMware ESXi         | Release 6.7 Update 1 |

If VMware ESXi is installed on your server but you do not want to use it, you can install any other supported operating system or virtual machine software on your server. For updated information about VMware ESXi and a list of supported operating systems and virtual machine software, refer to the latest version of the server Product Notes at:

Oracle Server X8-8 Product Notes at: https://www.oracle.com/goto/x8-8/docs

The VMware ESXi Hardware Certification List (HCL) identifies the latest operating system versions supported on Oracle hardware. To find the latest VMware ESXi versions supported for the Oracle Server X8-8, go to https://www.vmware.com/resources/compatibility/search.php and search using your server model number.

## **VMware ESXi OS Installation Tasks**

The following table describes the high-level steps for installing VMware ESXi software.

For information about the complete VMware ESXi environment and installation instructions for other components of VMware ESXi, refer to the VMware ESXi documentation at https://docs.vmware.com/en/VMware-vSphere/index.html.

| Task | Description                                                                                          | For Information                                                                                                    |
|------|----------------------------------------------------------------------------------------------------|----------------------------------------------------------------------------------------------------|
| 1    | Review the server Product Notes for information updates.                                             | Oracle Server X8-8 Product Notes at: https://www.oracle.com/goto/x8-8/<br>docs                                                       |
| 2    | Install server hardware and connect to the Oracle ILOM service processor.                            | <ul> <li>"Installing the Server Into a Rack" in Oracle Server X8-8 Installation<br/>Guide</li> </ul>                                 |
|      |                                                                                                    | <ul> <li>"Connecting Cables and Applying Power" in Oracle Server X8-8<br/>Installation Guide</li> </ul>                              |
|      |                                                                                                    | <ul> <li>"Using Oracle Integrated Lights Out Manager (ILOM)" in Oracle Server<br/>X8-8 Installation Guide</li> </ul>                 |
| 3    | Confirm the VMware ESXi release that you want to install.                                            | "Supported VMware ESXi Operating Systems" on page 59                                                                                 |
| 4    | Choose an installation method. You can use the manual Installer or the automated Installer.          | Refer to these documents in the VMware ESXi Documentation Library at https://docs.vmware.com/en/VMware-vSphere/index.html            |
|      | <b>Note</b> - Manual Installation is used in this example.                                           | <ul> <li>Manually Installing VMware ESXi</li> </ul>                                                                                  |
|      | campic.                                                                                              | <ul> <li>Automatically Installing VMware ESXi</li> </ul>                                                                             |
| 5    | Verify that your system meets the requirements for VMware ESXi installation:                         | Refer to these documents in the VMware ESXi Documentation Library at https://docs.vmware.com/en/VMware-vSphere/index.html            |
|      | <ul> <li>Minimum memory, disk space, etc.</li> </ul>                                                 | VMware ESXi Release Notes                                                                                                    |
|      | <ul> <li>Firmware is updated to the latest version.</li> </ul>                                       |                                                                                                    |
| 6    | Prepare to install VMware ESXi:                                                                      | Set up a console display: "Selecting the Console Display" on page 13                                                                 |
|      |                                                                                                    | <ul> <li>Verify the optimal UEFI default settings: "Preparing the Boot<br/>Environment" on page 16</li> </ul>                        |
|      |                                                                                                    | • Set up the boot media: "Selecting the Boot Media" on page 18                                                                       |
|      |                                                                                                    | • Set up the installation target: "Selecting the Installation Target" on page 23                                                     |
|      |                                                                                                    | (Optional) Configure RAID: "Configuring RAID" on page 25                                                                             |
| 7    | Partition your system. The Installer can install<br>VMware ESXi on an entire disk or on a partition. | Refer to these documents in the VMware ESXi Documentation Library at <pre>https://docs.vmware.com/en/VMware-vSphere/index.html</pre> |
|      |                                                                                                    | "Partitioning Your System" in <i>Manually Installing VMware ESXi</i> at https://docs.vmware.com/en/VMware-vSphere/index.html.        |
| 8    | Download the VMware ESXi image.                                                                      | An ISO image of the VMware ESXi installation program is available as a download at https://my.vmware.com/web/vmware/downloads.       |
| 9    | Perform an VMware ESXi Installation.                                                                 | Refer to these documents in the VMware ESXi Documentation Library at https://docs.vmware.com/en/VMware-vSphere/index.html            |

| Task | Description                                               | For Information                                                       |
|------|-----------------------------------------------------------|-----------------------------------------------------------------------|
|      |                                                           | VMware ESXi Release Notes                                             |
| 10   | Reboot the server before using VMware ESXi.               | "Resetting or Powering the Server Off and On" on page 35              |
| 11   | Perform post-installation tasks.                          | Download patches from My Oracle Support at https://support.oracle.com |
|      | Download patches from My Oracle Support.                  | Refer to these documents in the VMware ESXi Documentation Library at  |
|      | Use the VMware ESXi to:                                   | <pre>https://docs.vmware.com/en/VMware-vSphere/index.html</pre>       |
|      | <ul> <li>List and search software packages.</li> </ul>    | VMware ESXi Release Notes                                             |
|      | <ul> <li>Install, update, and remove software.</li> </ul> |                                                                       |
|      | <ul> <li>Upgrade to a new VMware ESXi release.</li> </ul> |                                                                       |

## Index

#### В

BIOS procedure for editing and viewing, 16 verifying optimal default settings, 16
BIOS Setup Utility, 16, 17
boot media options changing boot properties, 16
booting from ISO image, 22

### С

configuration Intel NIC teaming, 57 console local, 13 remote, 14, 15

### D

device drivers loading instructions Windows Server, 54 PCIe RAID HBA card, 54 documentation feedback, 9 for server, 43, 53, 59 for server platform, 9 drivers installing, 56

#### F

feedback

for documentation, 9

#### Н

Hardware Compatibility List, 39, 43, 53, 59 Hardware Compatibility Lists, 43, 53, 59 HBA card, 24, 25

### L

installation overview, 49 task map, 40, 44, 50, 54, 60 using PXE network boot, 29 installation methods single-server, local, 12 single-server, PXE image, 12 single-server, remote, 12 installation target fibre channel storage area network (SAN) device, 24 local storage drive, 24 options, 23 installing operating system supported operating systems, 39, 43, 53, 53, 59 installing Oracle Solaris OS overview, 49 using remote media from a PXE-based network, 29 installing OS using local or remote media, 27 Intel NIC teaming configuration post installation, 57

IP address of server, 14, 15

#### L

local console setting up, 13 local installation setting up, 13

### 0

operating system versions supported, 43, 49, 53, 59 operating system updating Oracle Linux OS, 39 Oracle VM Server, 43 VMware ESXi, 59 Windows Server, 53 Oracle ILOM Remote System Console Plus setting up, 14, 15 Oracle Solaris OS install using PXE, 29 Oracle VM supported operating systems, 43 Oracle VM Server software versions supported, 43 OS install using local or remote media, 27 overview Oracle VM Server, 44 overview of operating system installation, 49

#### Ρ

post installation configuring Intel NIC teaming, 57 installing device drivers, 56 installing supplemental software, 56 installing tools, 56 product notes, 43, 53, 59 PXE installation Oracle Solaris OS, 29

## R

RAID configuring, 25 support, 25 remote boot media setting up, 22 remote console setting up, 14, 15 remote installation setting boot media, 22

#### S

SAS controller, 25 serial management port baud rate, 13 connection to host serial port, 13 software versions supported, 43, 53, 59 supplemental software installing, 56 supported operating systems, 39, 43, 49, 53, 53, 53, 59 Linux OS, 39 Oracle VM Server, 43 VMware ESXi, 59 Windows Server, 53 supported software versions, 43, 53, 59

### Т

task map, 40, 44, 50, 54, 60 tools installing, 56

### U

```
UEFI
```

procedure for editing and viewing settings, 17 verifying optimal default settings, 16 ۷

VMware ESXi software versions supported, 59 supported operating systems, 59

#### W

windows deployment services, 54
Windows OS
supported operating systems, 53
Windows Server
software versions supported, 53
supported operating systems, 53